**فصل اول**

# **آشنايي با مفاهيم**

# **هدف رفتاري مقدماتي وب**

### **پس از آموزش اين فصل هنرجو می تواند:**

- مفهوم وب و وب سايت را تعريف کند.
	- انواع مرورگرهای وب را نام ببرد.
- مفاهيم کوکی، چندرسانه ای و فناوری Plugin را بيان کند.
	- تنظيمات امنيتی مرورگرها انجام دهد.
	- کاربرد موتورهای جستجو را بيان کند.
		- مفهوم زبان های Markup را بيان کند.

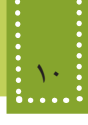

### **مقدمه**

در دنیای امروز توانایی ایجاد ارتباط و تبادل اطالعات یکی از عناصر اجتنابناپذیر در زندگی اجتماعی است و اینترنت مناسب ترین و کم هزینه ترین بستر ارتباطی به شمار می رود. بهرهبرداری از این عامل ایجاد ارتباط و استفاده بهینه از امکانات آن نیز به دو عامل فناوری های جدید و کیفیت استفاده از آنها وابسته است.

اینترنت مانند دیگر پدیده های عصر حاضر به سرعت در حال گسترش بوده و جایگاه آن، روز به روز مستحکمتر می شود. شناخت کامل و همه جانبه نسبت به اینترنت و توانایی تولید محتویات قابل استفاده در آن، ما را قادر می سازد به صورت تعاملی با اینترنت در ارتباط بوده، و عالوه بر استفاده از مطالب و منابع موجود در آن، منابع خود را نیز در اختیار دیگران قرار دهیم.

صرفنظر از این که شما در کجای کره زمین قرار دارید و هر لحظه که بخواهید، میتوانید اطالعات مورد نیاز خود یا دیگران را از طریق شبکه جهانی اینترنت به اشتراک بگذارید. بهترین روش برای به اشتراکگذاری اطالعات، طراحی آنها در قالب صفحات وب است.

در اين فصل به بيان اصطالحات، برنامه ها و مفاهيم مقدماتي كه براي شروع به كار طراحي الزم است هر برنامه نويس و طراح وب با آنها آشنا باشد خواهيم پرداخت، سپس در فصلهاي آينده روند آموزش طراحي صفحات وب را به طور گام به گام در بيان خواهيم كرد.

### **1-1 مفهوم »وب« و »وب سایت«**

برای روشن شدن مفهوم وب و وب سایت میتوانید هر صفحه وب را به عنوان یک صفحه کتاب تصور کنید، در اینصورت کل کتاب را که در مورد موضوع و مبحث مشخصی متن شده است و تمامی صفحات آن با یکدیگر مرتبط هستند، به منزله وب سایت خواهد بود. بنابراین یک وب سایت مجموعه ای از اطالعات در قالب های مختلف است که به صورت صفحات وب مرتبط با یکدیگر طراحی شده و بر روی شبکه در اختیار سایر کاربران شبکه قرار داده شده است و درواقع وب به منزله رابط اینترنت است.

### **1-2 تاریخچه وب**

تفکر اولیه ایجاد صفحات وب در سال 1945 توسط وانرار بوش (Bush Vannerar (بصورت تئوری مطرح شد، پس از آن در سال ۱۹۹۱ تیم برنرزلی (Tim Berners-Lee) و رابرت کالیا (Robert Cailliau) اولین صفحه وب را که شامل یک اتصال به ایمیل آنان بود منتشر کردند، به همین دلیل از آنان به عنوان مخترعین وب گسترده جهانی (Web Wide World (یاد می شود.

نسل اول صفحات وب و وب سایت ها بسیار ساده طراحی می شدند و فقط دارای اطالعاتی به صورت متن بودند اما امروزه پیشرفت های وسیعی در این زمینه صورت گرفته و اطالعات در قالب های متعدد صوت، تصویر، فیلم و سایر جلوه های دیداری و شنیداری بر روی وب قرار می گیرند.

### **1-3 مرورگر وب**

همانطور که می دانید، برای مشاهده هر نوع قالب فایل باید از نرم افزارهای ویژه ای استفاده شود، صفحات وب نیز از این قاعده مستثنی نیستند و برای مشاهده آنها از گروهی نرم افزارها به عنوان مرورگر وب Web ( (Browser استفاده می شود. مرورگرها به عنوان واسط، درخواست های کاربران را به سرویس دهندگان اینترنت اعالم می کنند و سپس

اطالعات درخواست شده را از آنان دریافت، و روی کامپیوتر سرویس گیرنده به نمایش در می آورند. شرکتهای مختلف نرمافزاری از زمان پیدایش وب اقدام به ارائه مرورگرهای مختلفی کرده اند که به معرفی مهمترین و پراستفاده ترین آنها می پردازیم:

#### **Internet Explorer**  $\left(-\mathbf{r}\right)$

این مرورگر در سال 1995 توسط شرکت مایکروسافت به همراه ویندوز 95 ارائه شد. از این به بعد به طور خالصه این مرورگر را IE می نامیم.

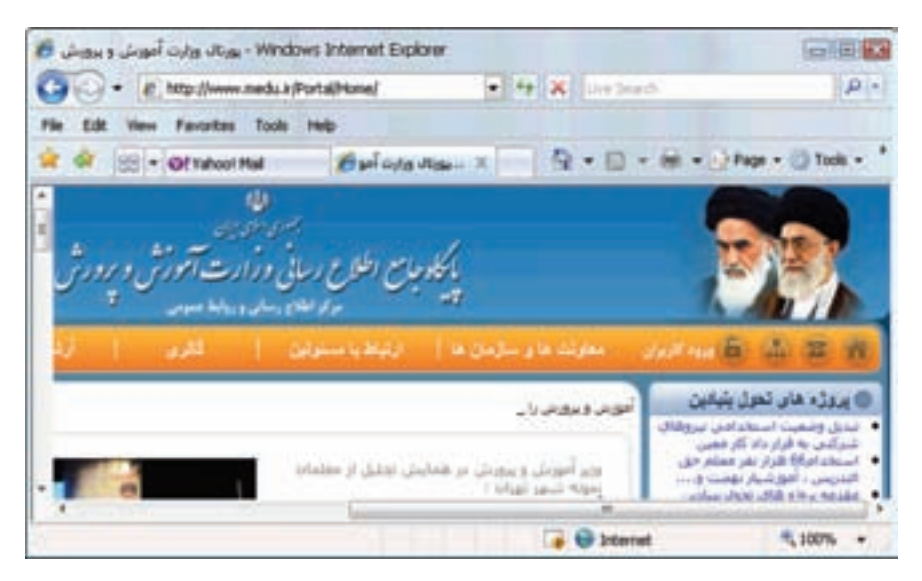

شکل 1-1 مرورگر IE

### **Mozilla Firefox**  $\left(-\mathbf{y}-\mathbf{y}\right)$

این مرورگر در سال 1994 توسط شرکت Netscape ارائه شد. نسخه های جدید این مرورگر با عنوان Firefox Mozilla به بازار عرضه می شود.

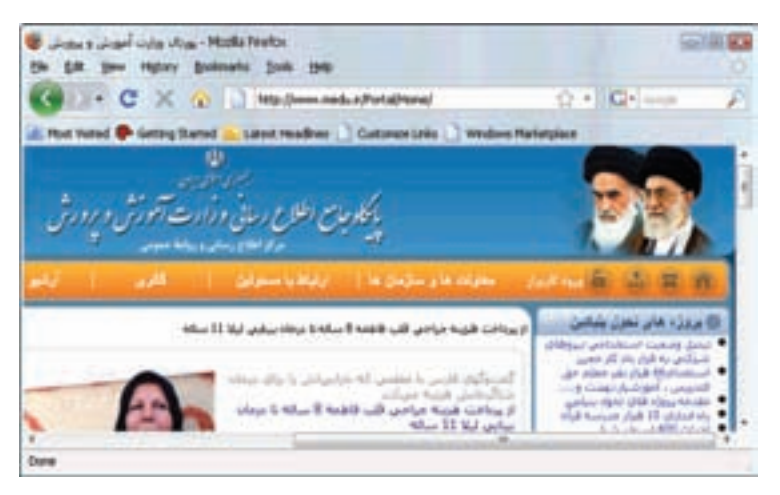

شکل 1-2 مرورگر Firefox

**Opera**  $1 - \mathbf{r} - \mathbf{r}$ 

نسخه اولیه این مرورگر در سال 1994 توسط شرکتی با نام Telenor عرضه شد اما پس از آن در سال 1996 شرکتی با عنوان Opera با هدف توسعه تجاری این مرورگر تاسیس شد و نسخه های بعدی آن را نیز به کاربران ارئه داد.

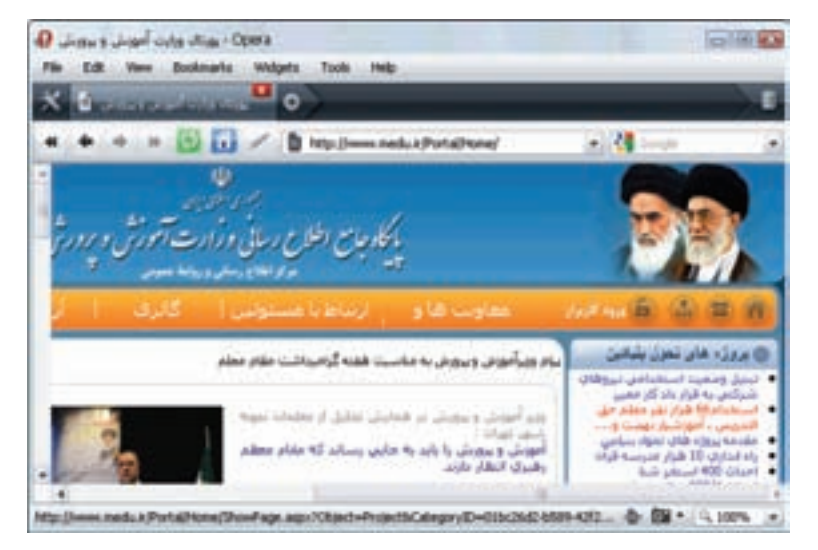

شکل 1-3 مرورگر Opera

فصل اول: آشنايي با مفاهيم مقدماتي وب 13

وجود سیستم عامل های مختلف و تعدد شرکت های نرم افزاری و همچنین به وجود آمدن فضای رقابتی در عرصه های تجاری موجب تنوع مرورگرهای وب گردیده است.

### **1-4 چندرسانه ای )Multimedia )در وب**

اطالعاتی که از طریق وب در اختیار کاربران قرار می گیرند می توانند شامل متن ساده، صوت، تصویر و فیلم باشد. نمایش صوت، تصویر و فیلم از نظر روانشناسی تأثیرات بسیار عمیق تری روی کاربر دارند به همین دلیل یکی از مهم ترین راه های جذب مخاطب، استفاده از این عناصر درون صفحات وب است. هر چند که استفاده از این عناصر به زیبایی و جذابیت صفحات وب می افزاید اما در صورت استفاده بی مورد، بیش از حد و غیر اصولی از آنها می تواند منجر به ایجاد دردسر و حتی عدم محبوبیت وب سایت شود.

تعریف: به عناصری از قبیل صوت، تصویر و فیلم چندرسانهای (Multimedia) گفته می شود.

طراح وب باید چند نکته مهم و اساسی را در استفاده از عناصر چندرسانه ای مد نظر داشته باشد، مهم ترین این عوامل سرعت بارگذاری (Load (اطالعات صفحات وب است. هر چه حجم عناصر تشکیل دهنده وب کمتر باشد، سرعت بارگذاری آن نیز باالتر است. اطالعات متنی حجم بسیار کمی دارند و به سرعت بارگذاری می شوند، اما در زمینه استفاده از عناصر چندرسانهای باید تدابیری اندیشیده شود تا ضمن حفظ جذابیت ظاهری صفحات وب، سرعت بارگذاری صفحات وب نیز باال باشد. یکی از این تدابیر استفاده از عناصر چندرسانه ای با قالب های کم حجم است. به عنوان مثال فایل های Wav. کیفیت بسیار باالیی دارند اما به دلیل حجم باال، استفاده از فایل هایی با این قالب در صفحات وب توصیه نمی شود، اما در مقابل قالب های صوتی Midi. و 3Mp. به دلیل کم حجم بودن می توانند در صفحات وب مورد استفاده قرار گیرند.

همچنین عکس هایی که قابلیت استفاده در وب را دارند معمولاً با قالب های زیر هستند: .gif (Graphic Interchange Format) .jpeg (Joint Photographic Experts Group) .png (Portable Network Graphics)

اما از بین آنها قالب gif. بیشترین استفاده را در وب دارد. این نوع قالب 256 رنگ را پشتیباني میکند و مهم ترین دلیل محبوبیت آن بیشتر حجم کم آن است.

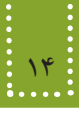

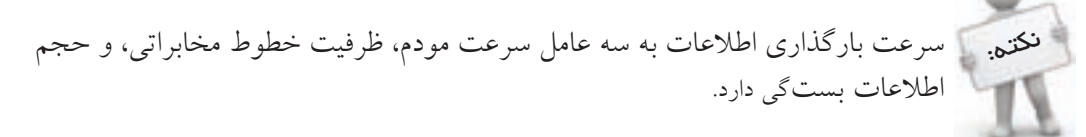

### **1-5 مفهوم کوکی )Cookie )**

هنگام کار با اینترنت و مشاهده اغلب وب سایت ها، اطالعاتی در قالب فایلهای کوچک متنی روی کامپیوتر کاربر ذخیره می شوند، به این فایلها کوکی گفته می شود. محل ذخیره شدن این فایل بسته به نوع مرورگر متفاوت است، به عنوان مثال مرورگر IE کوکی های را در مسیر نصب ویندوز، و در پوشه ای به نام کاربر، و سپس در پوشه Cookies ذخیره می کند. همچنین مرورگرهای Netscape کوکیها را درپوشه Cache و مرورگرهای Opera و Mozilla در پوشه Cookie ذخیره می کنند.

کوکیها کاربردهای متعددی دارند و میتوانند شامل اطالعاتی باشند که کاربر در یک سایت مشخص وارد کرده است، مانند نام و نام خانوادگی، آدرس ایمیل، شماره تلفن و سایر اطالعات شخصی، همچنین میتوانند حاوی صفحات یا عملیاتی باشند که کاربر در یک سایت مشخص انجام داده است، مانند تعداد بازدیدهای سایت، مدت زمان بازدید، تعداد کلیک ها و ... .

### **1-6 فناوری Plugin**

یک مرورگر وب به خودی خود نرم افزار قدرتمندی است، اما به دلیل توسعه روزمره نرمافزارهای کاربردی، ممکن است مرورگر قادر به اجرا و نمایش برخی از انواع فایلها یا سرویسهای وب نباشد، در این گونه مواقع مرورگرها به نرمافزارهای کمکی کوچکی نیاز دارند که با نصب بر روی مرورگر، بتوانند سرویس مورد نظر را اجرا کنند، به این برنامه های افزودنی کوچک Plugin گفته میشود.

در حال حاضر صدها Plugin برای مرورگرهای مختلف طراحی و ارائه شده که اغلب به صورت رایگان دراختیار کاربران قرار میگیرد.

وقتی مرورگر با فایلی نا آشنا مواجه می شود که قادر به اجرای آن نیست، به طور خودکار برنامه ای شروع بهکار می کند که سازگار با نوع آن فایل است.

بهطور مثال اگر مرورگر با فایلی از نوع pdf. مواجه شود، Acrobat Adobe Plugin در محیط مرورگر اجرا میشود و برای باز کردن یک فایل Network Real AudioPlugin Real شروع به کار می کند.

نصب Pluginها اغلب به صورت استاندارد است، اما گاهی اوقات نیز برخی نتایج غیرقابل پیش بینی اتفاق می افتد و این امر بیشتر به دلیل تنظیمات متفاوت مرورگرهای مختلف است.

برخی از Pluginها بدون نیاز به خروج از مرورگر نصب و بالفاصله قابل استفاده هستند، اما گروهی دیگر از انواع Pluginها نیز وجود دارند که برای مشاهده عملکردشان الزم است مرورگر و یا حتی کامپیوتر نیز مجدداً راه اندازی شود.

### **1-7 تنظیمات امنیتی مرورگرها**

مرورگرها به عنوان اولین نقاط ارتباطی هر کامپیوتر با دنیای خارج از آن به شمار می روند و به طور معمول، هر برنامه به منظور ارتباط با اینترنت و دریافت خدمات از آن، با مرورگرها در ارتباط هستند. تعداد زیادی از برنامههای وب با به کارگیری برخی از قابلیت های مرورگرها، خدمات و سرویس های مورد نیاز را به کاربر ارائه می دهند. امروزه در دنیای وب عالوه بر اطالعات مفید و کاربردی، اطالعات مخرب و تهدید آمیز از قبیل انواع ویروسها و کرم های اینترنتی نیز وجود دارد، اغلب طراحان برنامه های مخرب، ظاهر آن را فریبنده و مفید جلوه می دهند، به طوری کاربران نمی توانند به طور عادی از مضر بودن آنها مطلع شوند و همین مسأله باعث می شود دنبال راهکاری باشیم که از طریق مرورگرهای مورد استفاده، سیستم را تا حد زیادی در برابر این خطرات ایمن کنیم.

مطمئنترین اقدام امنیتی در این رابطه، غیرفعال کردن سرویسهای ارائه شده به همراه مرورگر است، چنانچه غیر فعال کردن یک ویژگی خاص، موجب محدود شدن سرویس گیری از یک سایت مطمئن شده باشد، به عنوان مثال از عملیات به روز رسانی نرم افزار ضد ویروس توسط مرورگر جلوگیری شده باشد، می توان به طور موقت آن سرویس را فعال و پس از اتمام کار و استفاده از سایت مورد نظر آنرا مجددا غیر فعال نمود.

تنظیمات امنیتی هر مرورگر متفاوت است، در مرورگر IE از منوی Tools گزینه Options Internet را انتخاب کنید، در کادر محاوره شکل ،1-4 زبانه Security امكان انجام اين تنظيمات را در اختيار شما قرار مي دهد.

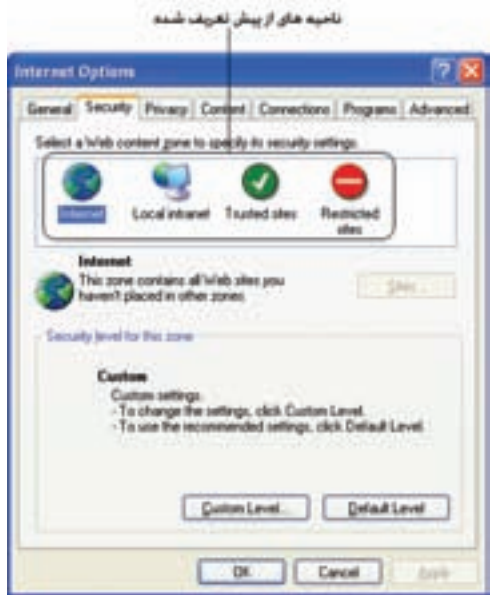

شکل 1-4 تنظیمات امنیتی IE

مرورگر IE دارای سطوح امنیتی از پیش تعریف شدهای است که شما میتوانید در صورت تمایل این تنظیمات را تغییر دهید.

هر یک از تنظیمات تعریف شده برخی از سرویسهای مرورگر را فعال و برخی دیگر را غیر فعال میکنند. IE به طور پیش فرض چهار ناحیه برای مدیریت بهتر تنظیمات امنیتی در نظر گرفته که عبارتند از:

-1 Internet: این ناحیه برای سایت هایی در نظر گرفته شده است که به طور عمومی و روزمره استفاده میشوند. برای این ناحیه بهتر است سطح امنیتی باالیی در نظر گرفته شود.

-2 intranet Local: این ناحیه در سازمان ها و مراکزی کاربرد دارد که دارای اینترانت (Intranet (و شبکه داخلی هستند و کاربران از اطالعات همان شبکه داخلی استفاده می کنند.

-3 sites Trusted: سایت هایی دراین ناحیه قرار می گیرند که با رعایت کامل مسائل امنیتی طراحی شدهاند و از طریق آنها تهدیدی متوجه کاربر نیست. البته این مسأله را باید در نظر داشت که خود این سایت ها ممکن است تحت تأثیر حمالت اینترنتی قرار گیرند و کامپیوتر شما آسیب برسانند و هیچ سایتی در اینترنت به طور مطلق فاقد تهدید امیتی نیست.

-4 sites Restricted: در این ناحیه سایت هایی قرار می گیرند که نسبت به غیر ایمن بودن آنها تا حدود زیادی اطمینان حاصل شده است.

بهترین راه برای جلوگیری از تهدیدات این سایت ها عدم استفاده از آن هاست؛ اگر بخواهید سطح امنیتی مشخصی از طرف مرورگر برای سایتهای این ناحیه در نظر بگیرید باید بالاترین سطح امنیتی را انتخاب کنید.

### **1-8 موتورهای جستجو**

امروزه اطالعات صفحات وب و اینترنت تمام حوزه های علوم بشری را پوشش می دهد و شما میتوانید تقریبا هرگونه اطالعاتی اعم از اطالعات علمی، تجاری، مذهبی و حتی شخصی را روی وب پیدا کنید. در حال حاضر میلیاردها صفحه وب وجود دارد که روز به روز به تعداد آنها افزوده می شود. نرخ رشد اطالعات وب به حدی رسیده است که مشکل پیدا کردن اطالعات مورد نظر هر کاربر یک چالش عمده به شمار میرود. اگر کاربری دنبال اطالعاتی در زمینه مشخصی باشد، باید به شکلی بتواند از بین میلیاردها صفحه وب موجود، صفحاتی که در زمینه مورد نظرش هستند را پیدا کند. در این زمینه و برای رسیدن به این هدف مهم و اساسی سایت هایی وجود دارند که برای کاربران امکان جستجوی مطالب مورد نظرشان را فراهم میکنند. به این دسته از سایت ها موتورهای جستجو (Search Engine) گفته می شود. موتور جستجو سایتی است که با دریافت کلمه یا عبارتی مختصر، لیستی از آدرسهای وب مرتبط با موضوعات مورد نظر کاربر را در اختیار او قرار می دهد.

مهمترین و پراستفاده ترین موتورهای جستجو عبارتند از: google altavista msn ask yahoo و ... که آدرسهای URL آنها به ترتیب زیر است: فصل اول: آشنايي با مفاهيم مقدماتي وب 17

www.google.com www.altavista.com www.msn.com www.ask.com

www.yahoo.com

نکته: ﴿ هُو سایت یا منبع در اینترنت دارای اَدرس منحصر به فردی است که اصطلاحاً به اَن URL (Locator Resource Universal (گفته می شود.

به عنوان نمونه برای جستجوی یک عبارت خاص در موتور جستجوی google کافی است آن را در محل مشخص شده متن وارد كنيد، سپس روی دکمه Search Google کلیک کنید.

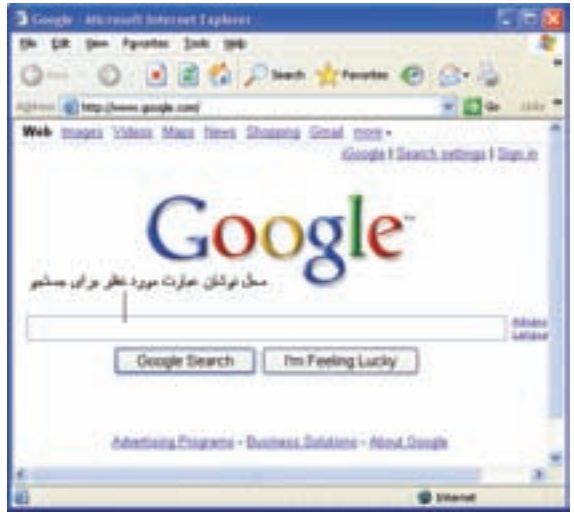

شكل 1-5 موتور جستجوی Google

برخی از موتورهای جستجو امکانات الزم برای کاربران غیر انگلیسی زبان نیز فراهم کرده اند. به طور مثال اگر بخواهید در موتور جستجوی Google نمایش دکمه ها و گزینه های موجود در صفحه، فارسی باشد، باید در نوار آدرس عبارت زیر را تایپ کنید:

http://www.google.com/fa

آدرس URL موتور جستجوی انگلیسی Google نیز به صورت زیر می باشد:

http://www.google.com/en

### **1-9 زبانهای نشانهگذاری )Markup)**

همزمان با پیدایش وب، گروهی از زبانهای نشانهگذاری نیز به منظور طراحی و تولید ضفحات وب به وجود آمدند، به این دسته از زبانهای طراحی وب زبانهای نشانهگذاری (Language Markup (گفته می شود. به دلیل تفاوتهای بنیادی زبانهای نشانهگذاری با زبانهای برنامهنویسی دیگر و اهداف مختلفی که هر ً فرازبان (Metalanguage ( کدام دنبال می کنند، امروزه به زبانهایی که ویژه طراحی وب هستند اصطالحا گفته می شود. الزم به ذکر است که انواع زبانهای طراحی وب نیز تفاوتهایی بایکدیگر دارند، به گروهی از این زبانها نیز زبانهای اسکریپتنویسی گفته می شود.

در یک تعریف کلی زبان برنامهنویسی مجموعهای از قواعد، دستورالعملها و ساختمانهای داده برای ارتباط با کامپیوتر است، اما فرازبان، زبانی برای توصیف و تعریف زبانهای دیگر است.

زبانهای نشانهگذاری اولیه به طور پایهای بر اساس پردازش متن کار میکردند، نسل ابتدایی این زبانها عبارت بودند از:

(Troff (RTF) (Rich Text Format) و Latex

امروزه با پیشرفتهای زیادی که در زمینه وب انجام شده زبانهای نشانهگذاری دیگری نیز در حال گسترش هستند که در ادامه نگاه کوتاهی به برخی از این زبان ها و تاریخچه آنها میاندازیم:

**(Language Markup Generalized Standard (SGML**: این فرازبان در اواخر دهه 60 میالدی توسط چند نفر از پژوهشگران شرکت IBM طراحی و تولید شد. فرازبان SGML با آنکه در زمان خود منحصر به فرد به شمار می رفت اما دارای نواقصی بود که پژوهشگران را به فکر تولید فرازبانهای دیگر انداخت.

(Language Markup Text Hyper(HTML: این فرازبان در اوایل دهه 90 میالدی بر مبنای SGML پایهریزی شد. ساختار HTML شامل بخشهای مختلفی است که با برچسبهایی مانند >TITLE<،>BODY<،>HEAD>و ... از یکدیگر مجزا می شوند.

باوجود اینکه SGML زبان پیچیده ای بودو هر کس نمی توانست با آن صفحات وب را طراحی کند، زبان HTML بسیار ساده و روان بوده، یادگیری آن در زمان کوتاهی امکانپذیر است.

**(Language Markup eXtensible (XML**: فرازبان HTML دارای نواقصی بود، به عنوان مثال به محتوای اطالعات توجه می کرد تا به چگونگی نمایش آنها، یعنی طراح نمی توانست به کمک آن زیبایی و ظاهر اطالعات نمایش یافته را به طور دلخواه تنظیم کند، هم چنین HTML نمی توانست یک فضای تعاملی دو طرفه مانند امکان پرسش و پاسخ را در محیط وب ایجاد کند. این دو نقص تنها بخش کوچکی از دالیل پیدایش فرا زبان XML به شمار می روند.

C3W( کنسرسیوم وب جهانی( در سال 1996 طراحی زبان XML را توسط گروهی از پژوهشگران آغاز کرد.

**XHTML**: این فرازبان به منظور فراگیر نمودن وب در وسایل ارتباطی مختلف از جمله رایانه شخصی، تلفن همراه، رایانههای جیبی و ... طراحی شد.

پایه و اساس طراحی XHTML شباهت بسیار زیادی به 4.01 HTML دارد و تفاوت عمده این دو، در دقت و حساسیت بالای XHTML است، به طور مثال برچسبهای XHTML حتماً باید با حروف کوچک الفبای التین نوشته شوند در حالیکه این محدودیت در 4.01 HTML وجود ندارد. HDML و WML: کاربرد این دو فرازبان منحصراً در گوشی های تلفن همراه است و از طرف شرکت های بزرگ تلفن همراه برای پیاده سازی مرورگرهای وب طراحی شده است.

**یادآوری:** • Host به مقدار فضایی از حافظه سرویس دهنده اتالق می شود که برای ذخیره منابع اطالعاتی وب سایت به کار می رود. • به عمل انتقال یک فایل از سمت سرویس گیرنده به سمت سرویس دهنده Upload گفته مے شود. • به عمل انتقال یک فایل از سمت سرویس دهنده به سمت سرویس گیرنده Download گفته میشود.

### **1-10 نرمافزارهای طراحی وب**

اگر طراح وب بخواهد به طور مستقل در یک ویرایش گر ساده مانند Notepad یک صفحه وب را طراحی کند ممکن است دچار سردرگمی شود و با اشتباهات بسیار جزئی نتواند خروجی کار خود را در مرورگر مشاهده کند، در این گونه مواقع پیدا کردن خطا نیز بسیار مشکل خواهد بود، به منظور به حداقل رساندن خطاهای احتمالی و ساده کردن عمل طراحی وب ، از طرف شرکت های نرم افزاری، ابزارهایی طراحی شده است که با فراهم نمودن محیط جذاب و بدون دردسر طراحان وب را در ساختن صفحات وب ساده و پیشرفته کمک می کنند.

معروفترین این نرمافزارها و ابزارها عبارتند از:

. .... Adobe Dreamweaver ، Microsoft Frontpage ، Visual Interdev

هنگام استفاده از این نرمافزارها، طراح وب کافی است تصویر، متن، فیلم و یا هر اطالعات دیگری را با کمک ماوس و صفحه کلید در محل دلخواه خود درج کند، نرم افزار طراحی وب به طور خودکار کدهای مورد نیاز را به فایل کد اضافه می کند. شاید این سؤال مطرح شود که با وجود چنین نرم افزارهایی چه نیازی به یادگرفتن فرازبانهای HTML،وXML و ... است؟ واقعیت این است که گاهی برخی تغییرات حتی کوچک را نمیتوان آن طور که دلخواه طراح وب است توسط ابزار طراحی ایجاد نمود و طراح وب باید بتواند با تشخیص و دستکاری کدهای برنامه فایل مورد نظر، به هدف خود دست یابد.

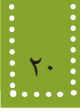

### **چکیده فصل**

اینترنت مناسبترین و کم هزینهترین بستر ارتباطی در دنیای امروز است و مانند دیگر پدیدههای عصر حاضر به سرعت در حال گسترش می باشد.

وب به منزله رابط اینترنت است و یک وب سایت مجموعه ای از اطالعات در قالبهای مختلف است که به صورت صفحات وب مرتبط با یکدیگر طراحی شده و بر روی شبکه در اختیار سایر کاربران شبکه قرار داده شده است.

برای مشاهده صفحات وب از گروهی نرم افزارها به عنوان مرورگر وب (Browser Web (استفاده می شود. مرورگرها به عنوان واسط، درخواست های کاربران را به سرویس دهندگان اینترنت اعالم می کنند و سپس اطالعات درخواست شده را از آنان دریافت، و روی کامپیوتر سرویس گیرنده به نمایش در می آورند. به عناصری از قبیل صوت، تصویر و فیلم چندرسانهای (Multimedia (گفته می شود که به راحتی در وب قابل استفاده هستند و از مهم ترین دالیل جذابیت وب به شمار می روند.

هر چه حجم عناصر تشکیل دهنده وب کمتر باشد، سرعت بارگذاری آن نیز باالتر است. اطالعاتی که در قالب فایل های کوچک متنی روی کامپیوتر کاربر و هنگام کار با اینترنت و مشاهده اغلب وبسایتها ذخیره میشوند کوکی هستند.

برنامههای کوچکی که برای توسعه مرورگر و توانایی اجرای برخی قابلیت های وب به کار می روند، Plugin گفته می شوند.

موتور جستجو سایتی است که با دریافت کلمه یا عبارتی مختصر، لیستی از آدرسهای وب مرتبط با موضوعات مورد نظر کاربر را در اختیار او قرار می دهد.

همزمان با پیدایش وب، گروهی از زبانهای نشانهگذاری نیز به منظور طراحی و تولید ضفحات وب به وجود آمدند، به این دسته از زبان های طراحی وب زبانهای نشانهگذاری (Language Markup (گفته می شود.

**خودآزمایی**

<u> Listen van die Stadt van die Stadt van die Stadt van die Stadt van die Stadt van die Stadt van die Stadt va</u>

-1 عوامل مؤثر بر سرعت بارگذاری صفحات وب را نام ببرید. -2 Plugin چیست؟ دو نمونه از انواع آن را مثال بزنید. -3 مزایای انجام تنظیمات امنیتی مرورگرها را بیان کنید. -4 وب سایت شبکه رشد به آدرس ir.roshd.www را در ناحیه امن مرورگر سیستم خود قرار دهید. -5 زبانهای نشانه گذاری را تعریف کنید و سه نمونه از مهمترین آنها را نام ببرید.

**فصل دوم اصول طراحی و پيادهسازي وب سايت**

### **هدف رفتاري**

**پس از آموزش اين فصل هنرجو می تواند:** طراحی ساختار سايت را به طور قدم به قدم بيان کند.

- انواع مهم طراحی ساختار سايت را توضيح دهد.
	- اصول و استانداردهای وب را بيان کند.
	- اصول پشتيبانی وب سايت را توضيح دهد.

### **مقدمه**

فضای وب جهانی و اینترنت مملو از اطالعات معتبر و نامعتبر است. برخی از وب سایتها با گذشت سالیان متمادی از زمان بارگذاری در اینترنت، همچنان مورد بازدید و استفاده کاربران قرار میگیرند، اما برخی دیگر از وب سایتها نتوانسته اند توجه کاربران را به خود جلب کنند. هر فرد یا گروهی از افراد که اقدام به طراحی وب سایت برای یک مؤسسه، شرکت و یا ...می کنند، عالقمندند کاربران زیادی در اینترنت داشته باشند. رسیدن به این هدف فراهم نمی شود مگر با رعایت اصول و قواعد مشخصی در فرایند طراحی، که در این فصل به بیان مهمترین آنها میپردازیم.

### **2-1 مراحل طراحی یک وب سایت**

**2-1-1 نیازسنجی** مرحله اول، اهدافی را که باید وب سایت به آن برسد مشخص مینماید. مشخص بودن اهداف عالوه بر اینکه به طراح کمک میکند در حداقل زمان، کار را به پایان برساند. موجب میشود نیازهای اساسی سیستم نیز مشخص شده و محصول نهایی بیشترین میزان رضایت مندی را در پی داشته باشد. عمده ترین موارد قابل طرح در این بخش شامل : • مصاحبه با فرد سفارش دهنده و کارکنان وتعیین نیازمندیها • بازدید از روند فعالیت در سیستم و شناخت مراحل آن • شناخت مخاطبین • انتخاب سرویس مورد نیاز برای کنترل و اجرای وب سایت (... ,ASP ,PHP( • انتخاب بانک اطالعاتی مورد نیاز برای نگهداری اطالعات • امکانات الزم برای سیستم که شامل تصویر، صوت، انیمیشن ، فرم و.... • مستندسازی اولیه از اطالعات بدست آمده • فناوریهای مورد نیاز مانند پرداخت اینترنتی و ... مکان استفاده از فناوریها، معمولاً در وب سایتهای پویا وجود دارد که موضوع طراحی صفحات وب پیشرفته است. در وب سایتهای پویا، از پایگاه داده، و سرویس دهندههای مخصوصی استفاده میشود، که باید در مراحل قبل از پیادهسازی، نیازمندیهای وب سایت را در این زمینهها، بررسی نمود.

**2-1-2 معماری اطالعات** در این مرحله بر اساس نیازسنجیهای انجام شده در مرحله قبل و نتایج بدست آمده، آن را در قالب یک ساختار دادهای طراحی و چیدمان آن را مشخص مینمایم. تعدادی از این موارد عبارتند از:

### فصل دوم: اصول طراحي و پيادهسازي وبسايت 25

-1 انتخاب نام دامنه برای وب سایت: نام و پسوند دامنه باید متناسب با نام سازمان و نوع عملکرد آن باشد.

-2 تعیین عناوین صفحات: عنوان باید مناسب و متناسب با محتوای صفحات، انتخاب گردد. -3 طراحی ساختار سایت: ساختار زیر بنایی صفحات یک وب سایت باید دنباله رو عملیات آن باشد که در مرحله نیاز سنجی با توجه به فعالیتهای انجام شده تعریف شدهاند. طراحی ساختار و مشخص نمودن نحوه ارتباط صفحات با یکدیگر، پیادهسازی عملی، طراحی صفحات وب را ساده مینماید. در نحوه سازمان دهی صفحات وب سه نوع ساختار مهم وجود دارد (شکل 1-۲).

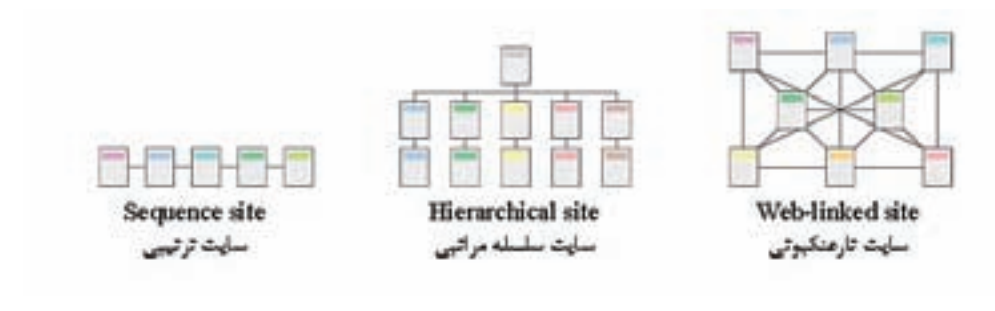

شکل 2-1

ترتیبی (خطی): در این ساختار دستیابی به یک صفحه وب فقط از طریق صفحات قبلی و بعدی آن امکان پذیر است. در این ساختار کنترل تقریباً در دست کاربر نیست. سلسله مراتبی: این ساختار دارای انعطاف بیشتری نسبت به ساختار قبلی میباشد و ارتباط صفحات بر اساس ساختار عملیاتی مشخصی، تعریف شده است. تار عنکبوتی: در این ساختار دسترسی به هر صفحه از چند صفحه دیگر امکانپذیر است.

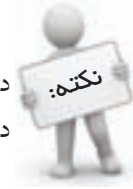

در صورت نیاز برای طراحی ساختار یک وب سایت میتوان از هر سه ساختار گفته شده نکته:در طراحی قسمتهای مختلف آن به صورت مجزا استفاده نمود.

-4 سازماندهی اطالعات: بهتر است محتویات وب سایت و ارتباطات بین آنها در قالب یک دیاگرام ارایه گردد.

**2-1-3 طراحی**  در این مرحله، ساخت سایت بر اساس ساختار کلی تعيين شده، آغاز میشود. طراح وب هنگام شروع عملیات طراحی سایت، باید یک طرح و نقشه کلی در زمینه نوع منوها، دکمهها و نحوه ارتباط با صفحات دیگر و

همچنین محل و اندازه اشیاء موجود در صفحه وب داشته باشد. نکات بسیاری وجود دارد که باید در طراحی کلی وب سایت و یا در طراحی صفحات به صورت مجزا در نظر گرفته شوند. برخی نکات مهم در طراحی کلی وب سایت عبارتند از: • در صورت وجود انیمیشن در صفحه اول امکان صرف نظر کردن از مشاهده آن وجود داشته باشد. • هدف از راه اندازی سایت برای بازدید کنندگان کامال مشخص باشد. • نقشه سایت در کلیه صفحات موجود باشد. • دسترسی به صفحه اصلی از تمام صفحات سایت امکان پذیر باشد. • در صورت چند زبانه بودن سایت آیکنی معین برای تغییر زبان در نظر گرفته شود. • محل قرار گیری آیکنهای اصلی در کلیه صفحات مشخص و یکسان باشد. • امکان انتقال اطالعات سایت به بازدید کننده وجود داشته باشد. • در صورت نیاز به نرمافزاری خاص برای مشاهده محتویات سایت، امکان دسترسی به نرمافزار مورد نظر برای بازدید کنندگان وجود داشته باشد • مشاهده صفحات وب سایت در حاالت مختلف نمایش، بدون اشکال باشد. • امکان جستجو در مطالب وب سایت و اتصال به آن فراهم باشد. 1(SEO (اندیشیده شود. • تدابیر بهینه سازی برای موتورهای جستجو • امکاناتی برای آگاهی بازدید کنندگان از موقعیت جاری آنها در وب سایت وجود داشته باشد. • امکاناتی برای دریافت نظرات، انتقادات و پیشنهادات بازدیدکنندگان موجود باشد. • اطالعاتی در مورد سازمان و مشخصات سفارش دهنده در سایت موجود باشد)درباره ما( • اطالعات مربوط به تهیه کننده و زمان تهیه وب سایت موجود باشد. • امکان ارسال پرسش برای بازدید کنندگان وجود داشته باشد.

برخی نکات مهم در طراحی صفحات وب عبارتند از: • طراحی صفحات و کلیه اجزای آنها بر مبنای اصول گرافیکی باشند. • سر صفحه، بنر و محتوای سایت روشنگر موضوع و اهداف وب سایت باشد. • طرح، رنگ و محل قرارگیری اشیاء متناسب با محتوای صفحات باشد. • تصاویر و اشیاء موجود در صفحات از وضوح و کیفیت مناسبی برخوردار باشند. • از امکانات صوتی و تصویری برای افزایش جذابیت صفحات و جلوگیری از یکنواختی استفاده شود. • در طراحی و انتخاب انواع اشیاء موجود در صفحه، مخاطبین وب سایت و سلیقههاي آنها در نظر گرفته شود.

<sup>-1</sup> Optimization Engine Search به معناي بهينه سازي براي موتورهاي جستجو گفته مي شود. بهینه سازی یعنی در نتایج جستجو امتیازی بیشتری را کسب نمائید.

### **2-2 فناوری رنگ**

پس از انجام مراحلی که گفته شد، باید شکل گرافیکی صفحات را آماده کنید. در سایتهای حرفهای یک تیم گرافیکی وظیفه انجام این بخش از کار را به عهده دارند. از نظر تکنیکی یکی از مهمترین و کلیدیترین اعمالی که در طراحی سایت باید با صرف وقت کافی و دقت الزم انجام شود، همین مرحله از کار است. از لحاظ روانشناسی، رنگها قادرند تأثیرات بسیار عمیقی بر روی کاربر بگذارند، از این رو استفاده ماهرانه از رنگها در طرحبندی صفحه میتواند در جذب مخاطب و کاربر پسند بودن آن بسیار مؤثر باشد. رنگها با ايجاد يک حس کلي از ساختار سايت باعث زیاد شدن توانايي خواندن ميشود. هر رنگ بهطور معمول، تأثیر متفاوتی بر روی کاربر دارد، بهطور مثال برای طراحی وب سایتهایی مربوط به کودکان، بهتر است از رنگهای گرم و شاد مانند صورتی، نارنجی و ... استفاده شود، اما در وب سایت مربوط به یک شرکت خودروسازی، استفاده از چنین رنگهایی جالب به نظر نمی رسد. طراح وب باید با در نظر گرفتن دو عامل تأثیر روانی رنگها و خط مشی سایت، طراحی گرافیکی آن را آغاز کند. در پیوست )د( انتهای کتاب بهطور مختصر، تأثیر هر کدام از رنگها بر روی مخاطب بیان شده است. برای بهینه سازی رنگهای استفاده شده در وب بهتر است از رنگهای Safe Web استفاده کنید. رنگهای Safe Web رنگهایی هستند که کد هگزادسیمال آنها از ترکیب جفت کاراکترهای 00، ،CC ،FF 99 66، 33، تشکیل شده باشد. بهطور مثال هر یک از رنگهای زیر Safe Web هستند:

#00CC99 #6600FF

#FFFF99

**2-3 ثبت دامنه** 

دراین مرحله باید یک نام مناسب برای وب سایت انتخاب کنید که به این نام اصطلاحاً دامنه (Domain) گفته میشود. دامنه در واقع آدرس وب سایت شما در اینترنت است و کاربران وب سایت شما را توسط همین نام میشناسند، لذا لازم است این نام را با دقت انتخاب کنید'.

-1 ممکن است برخی از تیمهای طراحی در مراحل انتهایی کار، برای ثبت دامنه اقدام نمایند، اما مشخص بودن دامنه قبل از شروع مراحل بعدی کمک می کند، که در طراحی گرافیکی، عنوان این دامنه مورد استفاده قرار گیرد. به کار بردن دامنه هنگام طراحیهای گرافیکی موجب می شود، که در صورت ذخیره هر یک از صفحات ، کاربر همچنان عنوان وب سایت را ببیند.

هر آدرس اینترنتی و دامنه ازسه بخش اصلی تشکیل شده است: -1 www: این عبارت مخفف کلمات Web Wide World به معنای وب گسترده جهانی گرفته شده است. -2 اسمی که برای سایت انتخاب شده است. ۳- پسوند نام سایت که معمولاً بسته به نوع فعالیت' سایت انتخاب میشود (مانند info ۰.com ۰.org ،.net.، ir. و ...(. هر کدام از سه قسمت فوق توسط کاراکتر «.» ازیکدیگر جدا می شوند. مثال: www.google.com

www.medu.ir

www.irib.ir

ثبت آدرس اینترنتی و Domain نیز قواعد مشخصی دارد. پس از انتخاب نام باید توسط یکی از سایت های بررسی کننده Domain ها مشخص نمائید که اگر نام منتخب شما قبال ثبت شده باشد، پس قادر نخواهید بود آنرا مجدداً ثبت کنید و باید نامی را انتخاب نمایید که تا به حال توسط فرد دیگری خریداری نشده باشد.

سایت های مختلفی وجود دارد که آدرس های مورد نظر شما را دریافت می کنند و بررسی می کنند که آیا این آدرس ها می توانند توسط شما ثبت شوند یا خیر، از جمله وب سایت هایی که به ارائه این سرویس می پردازند عبارتند از:

www.nic.ir و www.register.com. و www.nic.ir

سعی کنید نامی را برای سایت انتخاب کنید که کاربران آن را به راحتی به ذهن بسپارند و از به کاربردن نام های طوالنی با کلماتی که کمتر در ذهن می مانند بپرهیزید. نکته:

پس از اطمینان از این مرحله و انتخاب نام باید به یک شرکت ارائه دهنده خدمات اینترنت مراجعه کنید و باپرداخت هزینه Domain، آن را برای خود ثبت نمایید.

معمولاً به همراه ثبت Domain به یک فضا (Host) در اینترنت نیازدارید تا بتوانید اطلاعات وب سایت را در ختیار کاربران قرار دهید. اگر تصور نسبتاً دقیقی از میزان فضای لازم ندارید، میتوانید پس از اتمام مراحل طراحی و کدنویسی خرید فضا را انجام دهید تا میزان فضای دقیق تری را انتخاب نمایید. اغلب فضاهای اینترنت به طور اجاره ای هستند و شما دربرابر پرداخت اجاره سالیانه می توانید آنرا به مدت یک یا چند سال اجاره کنید و مبلغ آن بر اساس حجم درخواستی تعیین می شود. عالوه بر این هنگام درخواست سرویس Host، باید سرویس های مورد نیاز خود مانند Apache IIS، بانک

اطالعاتی، پست الکترونیکی و ... را نیز از شرکت مربوطه، درخواست کنید.

<sup>-1</sup> تجاری، سازمانی، اطالعاتی، دانشگاهی، کشوری و....

فصل دوم: اصول طراحي و پيادهسازي وبسايت 29

ً پس ازانجام طراحی گرافیکی و ثبت Domain، مراحل کدنویسی سایت با درنظر گرفتن معیارها و معموال استانداردها آغاز میشود.

### **2-4 باالبردن رتبه )Rank )سايت در موتورهاي جستجو**

براي دستيابي به رتبه باال در موتورهاي جستجو موارد متعددي بايد در نظر گرفته شود، كه مهمترين آنها عبارتند از: -1 به منظور كوتاه شدن آدرس URL از اسامي کوتاه و ساده برای صفحات وب استفاده کنید. -2 حتي االمكان نام صفحات وب را متناسب با موضوع آن ذخيره كنيد. -3 در صفحات وب سايت از مطالب غني و غير تكراري استفاده كنيد. -4 کلمات کلیدی را متناسب با محتواي صفحات انتخاب کنید. -5 یونيكد صفحات و زبان مورد استفاده را درج کنید. بهطور مثال براي صفحات فارسي 8UTF ميباشد. -6 سعي كنيد صفحات وب به هيچ عنوان خطا نداشته باشند. -7 سعی کنید صفحات وب سایت كم حجم باشند. -8 همواره دقت کنید پيوندهاي شكسته در صفحات وب سایت وجود نداشته باشد. پيوندهاي شكسته به اين معنا هستند كه كاربر با كليك روي آنها به آدرس نامعلوم و يا آدرس URL اي كه وجود نداشته باشد ارجاع داده ميشود. استفاده از اين گونه پيوندها، اعتبار سايت را براي موتورهاي جستجو پايين ميآورد، بنابراين سعي كنيد همواره و بهطور مستمر پيوندهاي صفحات را بررسي كنيد و اگر يك صفحه وب را از وب سايت حذف كرديد، پيوندهاي ارجاع داده شده به آن را نيز حذف كنيد. -9 حتياالمكان سرفصل مطالب موجود در صفحات را متمايز كنيد.

### **2-5 پیادهسازی**

بعد از اتمام مراحل نیازسنجی، معماری اطالعات و طراحی، باید پیادهسازی وب سایت را آغاز نمائید . روند بیادهسازی وب سایتهای ایستا معمولاً ساده بوده و با توجه به مباحث مطرح شده قابل اجراست، اما در وب سایتهای پویا انجام این مراحل نیازمند صرف وقت و دقت بیشتری است که در جلد دوم بیشتر مورد بحث قرار خواهد گرفت. در روند پیادهسازی وب سایت نیز عوامل متعددی وجود دارند که رعایت آنها در باال بردن کیفیت وب سایت تأثیر فراوانی دارد. برخی از مهمترین این عوامل عبارتند از: -1 **اندازه فایل:** هر چه اندازه فایلهای استفاده شده در صفحات وب کمتر باشد، سرعت بارگذاری باال میرود. -2 **استفاده از متدهای جدید:** یک طراح وب حرفهای باید از جدیدترین متدها و استانداردهای طراحی

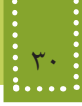

وب آگاه باشد و آنها را رعایت کند. این استانداردها توسط سازمان بینالمللی وب (C3W (ارائه میشوند. -3 **سازگاری با انواع مرورگرها:** همانطور که میدانید کاربران مختلف از مرورگرهای متفاوتی برای مشاهده صفحات وب در اینترنت استفاده میکنند، از این رو یک وب سایت خوب باید با تمام مرورگرها یکسان دیده شود و با آنها سازگار باشد.

-4 **سازگاری با دقتهای مختلف صفحه نمایش (Resolution(:** به دلیل متفاوت بودن صفحه نمایش و دقت آن برای هر کاربر، طراحی صفحات وب باید به گونهای باشد رضایت بیشتر کاربران را جلب کند و نیازی نباشد کاربر برای دیدن تمام اجزاء آن دقت صفحه نمایش خود را تغییر دهد.

به عناون مثال ممکن است یک کاربر دقت صفحه نمایش خود را روی 600×800 و کاربر دیگر، آن را روی 1024×1280 تنظیم کرده باشد، بنابراین طراح وب نباید یک مقدار مشخص را برای دقت صفحه نمایش کاربر، بهطور پیشفرض، درنظر بگیرد.

جدول2-2 در ماه اکتبر سال 2010 میالدی توسط سازمان بینالمللی استانداردهای وب (C3W (تهیه شده است.

همانطور که در این جدول مالحظه میکنید، اکثرکاربران از دقت صفحه نمایش 768×1024 استفاده میکنند، با درنظر گرفتن این آمارها صفحه وب را طوری طراحی کنید که کاربران حتی االمکان با نوار پیمایش افقی مواجه نشوند (عرض صفحات سایت به عرض دقت صفحه نمایش نزدیک باشد).

|                            | ∽ 、                                        |             |
|----------------------------|--------------------------------------------|-------------|
| درصد استفاده کاربران       | Resolution                                 | رديف        |
| 7.51/9A                    | $1.74 \times Y$ ۶۸                         | ١           |
| 7.1Y/9T                    | $15\lambda \cdot x\lambda \cdot \cdot$     | ٢           |
| 7.9/79                     | $171 \cdot x1 \cdot 74$                    | ٣           |
| 7.177                      | 1599×791                                   | ۴           |
| $\frac{1}{2}$ / $\sqrt{2}$ | 156.49                                     | ۵           |
| 7.8/97                     | $151 \cdot x1 \cdot 0$                     | ۶           |
| 7.7/4                      | $197 \cdot x1 \cdot \Lambda$               | ٧           |
| 7.7/10                     | $\lambda \cdot \cdot \times 5 \cdot \cdot$ | ٨           |
| 7.7/77                     | $1.55$ $\cdot$ $55$                        | ٩           |
| 7/191                      | $1107 \times \Lambda$ ۶۴                   | ١٠          |
| $7.51 \cdot 8$             | $191 \cdot x11 \cdot \cdot$                | $\setminus$ |
| $7.1/\Delta\Delta$         | 171.xVS1                                   | $\gamma$    |
| 7.18101                    | سایر Resolution                            | ۱۳          |

جدول 2-2 استفاده از Resolutionهای مختلف

-5 **قالب و طرح واحد:** استفاده از قالبها و طرحهای متفاوت برای قسمتهای مختلف سایت ایده مناسبی نیست، بلکه بهتر است در صفحات مختلف، بخشهای مشترک شبیه به هم باشند و در جای ثابتی قرار گیرند.

-6 **دقت در تهیه محتوا:** اطالعاتی که در سایت ارائه میشوند باید کامل باشد و از زیاده گویی و یا ارائه اطالعات ناقص جلوگیری گردد. استفاده از منابع و مراجع اطالعاتی معتبر و پیوند به آنها بازدید کنندگان را نسبت به سایت مطمئن میسازد. اطالعات موجود در سایت باید به روز باشند و در فواصل زمانی مناسب نیز به روز رسانی شوند. بهتر است بایگانی مطالب قدیمی سایت به کاربران ارایه گردد.

بهتر است نوع اطالعات ارایه شده به منظور تبلیغات، متناسب با موضوع فعالیت وب سایت باشد و برای ارایه انواع اطالعات، توازن نسبی از لحاظ تصویر و متن برقرار باشد.

-7 **انتخـاب فونت مناسب:** همانطورکه میدانید برای نمایش متن از فونتهای متعـددی میتوان استفاده نمود، اما به دلیل استفاده کاربران مختلف از سیستم عامل و مرورگرهای متفاوت، فونتهای مورد استفاده در صفحات وب با دقت و حساسیت بیشتری انتخاب شوند.

سعی کنید از انتخاب فونتهای غیر استاندار برای تهیه متنها اجتناب شود. به فونتهای استاندارد قابل ستفاده در وب اصطلاحاً فونتهای Web Safe گفته میشود. مهمترین فونتهای Web Safe زبان انگلیسی نیز عبارتند از:

Arial Courier Comic Sans Georgia Impact Symbol Times New Roman Trebuchet Verdana Webdings

-8 **پررنگ کردن کلمات کلیدی:** چنانچه در صفحه یا صفحاتی از سایت، متنی طوالنی درج شده است به منظور جلوگیری از خسته شدن کاربر، کلمات و عبارات کلیدی را پررنگ کنید تا کاربر بدون نیاز به مطالعه کل متن، موضوع کلی آن را متوجه شود.

-9 **تمایز بین متن عادی و پیوند:** یکی از مهمترین بخشهای صفحات وب کلمه یا عباراتی هستند که کاربر با کلیک روی آنها به صفحات دیگر هدایت میشود،به این عبارات پیوند (Link (گفته میشود. صفحات مربوط به وب سایت پیوندها را با استفاده از تکنیکهای مختلف طوری طراحی کنید که به راحتی از متنهای عادی قابل تشخیص باشند.

-10 **به کار گیری تصاویر مناسب:** تصاویر در وب با قالبهای مختلفی قابل عرضه هستند و هر قالب ویژگیهایی دارد که آن را از سایر قالبها متمایز میکند. یک طراح وب باید بداند که چه نوع قالبي را براي ايجاد تصوير خوب و جذاب و بدون مشکل به کار ببرد و بتواند تصویر مورد استفاده را بهینه کند. هنگام استفاده از تصاویر در وب، بهتر است هرجا که رنگ تصویر یکدست است، در صورت امکان، از رنگ یکنواخت به جای عکس استفاده شود

-11 **توضیح برای تصاویر:** اگر در صفحات وب سایت از تصاویر استفاده میکنید، بهتر است توضیح کوتاهی درمورد هر کدام از آنها نیز درج کنید که بتواند مورد استفاده موتورهای جستجو قرار گیرد و نیز

قبل از بارگذاری هر تصویر کاربر از موضوع آن اطالع حاصل کند. -12 **انتخاب عنوان مناسب:** استفاده از عناوین مناسب و مرتبط با موضوعات صفحات سایت فاکتور مهمی برای بهینه سازی نتیجه جستجو در موتورهای جستجوی مختلف است. -13 **ارتباط بین صفحات:** حتی اگر سایت شما تعداد زیادی صفحه دارد، آنها را طوری طراحی کنید که کاربران بتوانند با حداقل تعداد کلیک به صفحات مورد نظر خود بروند و در هر صفحه اتصال مستقیم به صفحه اصلی (Page Home (و صفحات مرتبط دیگر وجود داشته باشد. -14 **ارتباط با سایتهای مرتبط:** سعی کنید با سایتهای دیگری که زمینههای کاری مشترکی با سایت شما دارند، بهطور دو طرفه تبادل پیوند داشته باشید، این کار باعث میشود وب سایت شما در مدت زمان کوتاهتری کاربران بیشتری پیدا کند.

درتمامی انواع مرورگرها بهطور پیشفرض صفحهای باز میشود که با نام index یا default ذخیره شده باشد، به همین دلیل توصیه میشود صفحه اصلی (Home Page) را با یکی از این عناوین ذخیره کنید. نکته:

### **2-6 بارگذاری و آزمایش صفحات**

پس از اتمام مراحل پیادهسازی، باید با استفاده از سرویسهایی مانند 'FTP صفحات وب سایت را بر روی شبکه اینترنت بارگذاری کنید و پس از آزمایش صفحات و امکانات مختلف، در موارد لزوم اطالعات صفحات بارگذاری شده را حذف، اضافه یا تغییر دهید.

### **2-7 پشتیبانی**

فرایندی که منجر به تولید یک وب سایت یا هر نرمافزار دیگری میشود، نیاز به پشتیبانی و کنترل پس از تولید دارد. این مرحله از طراحی وب سایت پس از تولید و تحویل به مشتری آغاز میشود. ممکن است در مراحل تحلیل، طراحی و پیادهسازی وب سایت، اشکاالتی به وجود آمده باشد که در مراحل استفاده توسط کاربران ظاهر شوند. تیم طراحی و پیادهسازی وب سایت باید پس از طی دورههای مشخص، اقدام به شناسایی و رفع مشکالت وب سایت نمایند. برخی از موراد مطرح در پشتیبانی وب سایت عبارتند از:

• فضای اختصاص یافته برای سایت مناسب باشد و در صورت نیاز امکان افزایش میزان فضای خریداری شده وجود داشته باشد.

<sup>-1</sup> Protocol Transfer File: پروتکلی برای انتقال داده در شبکه جهانی

فصل دوم: اصول طراحي و پيادهسازي وبسايت 33

• از وب سایت در فواصل زمانی معین، نسخه پشتیبان تهیه شود. • امنیت وب سایت تأمین گردد.

• سایت به نشریات و سایر سایتها معرفی گردد.

**چکیده فصل**

نیاز سنجی: اهدافی را که باید وب سایت به آن برسد مشخص مینماید. مشخص بودن اهداف عالوه بر اینکه به طراح کمک میکند در حداقل زمان، کار را به پایان برساند. موجب میشود نیازهای اساسی سیستم نیز مشخص شده و محصول نهایی بیشترین میزان رضایت مندی را در پی داشته باشد. معماری اطالعات: بر اساس نیازسنجیهای انجام شده در مرحله قبل و نتایج بدست آمده، آن را در قالب یک ساختار دادهای طراحی و چیدمان آن را مشخص مینمایم. طراحی ساختار سایت: ساختار زیر بنایی صفحات یک وب سایت باید دنباله رو عملیات آن باشد که در مرحله نیاز سنجی با توجه به فعالیتهای انجام شده تعریف شدهاند. طراحی ساختار و مشخص نمودن نحوه ارتباط صفحات با یکدیگر، پیادهسازی عملی، طراحی صفحات وب را ساده مینماید. انواع ساختار سایتها: ترتیبی، سلسله مراتبی، تارعنکبوتی طراحی: ساخت سایت بر اساس ساختار کلی به صورت عملی آغاز میشود. طراح وب هنگام شروع عملیات طراحی سایت، باید یک طرح و نقشه کلی در زمینه نوع منوها، دکمهها و نحوه ارتباط با صفحات دیگر و همچنین محل و اندازه اشیاء موجود در صفحه وب داشته باشد. هر آدرس اینترنتی و دامنه ازسه بخش اصلی تشکیل شده است: -1 www: این عبارت مخفف کلمات Web Wide World به معنای وب گسترده جهانی گرفته شده است. -2 اسمی که برای سایت انتخاب شده است. ٣-پسوندنام سایت که معمولاً بسته به نوع فعالیت 'سایت انتخاب می شود(مانند net،.ir ،info،.com،.org..و ...).

<sup>-1</sup> تجاری، سازمانی، اطالعاتی، دانشگاهی، کشوری و....

فصل دوم: اصول طراحي و پيادهسازي وبسايت 35

**خودآزمایی**

-1 انواع طراحی ساختار سایت چیست؟ لزوم تهیه آن برای وب سایت را بیان کنید. -2 ساختار )نقشه( وب سایت مدرسه خود را طراحی کنید. -3 کدامیک از رنگهای زیر Safe Web هستند؟ CCEE#11 FFFF#00 0369FC# -4 چند مورد از نکاتی که برای باالبردن رتبه (Rank (وب سایت باید در نظر گرفته شود را بیان کنید. -5 مراحل ثبت دامنه را بیان کنید. -6 چندین سایت را در دقتهای مختلف صفحه نمایش (Resolution (بررسی و تفاوت آنها را بیان نمائید.

**فصل سوم**

## **طراحي صفحات ساده وب**

### **هدف رفتاري**

**پس از آموزش اين فصل هنرجو می تواند:**

- تفاوت و تشابه هاي HTML و XHTML را بيان کند.
- ساختار کدهاي HTML و XHTML را توضيح دهد.
- برچسب هاي اصليHTML وXHTML را بشناسد و آنها را به کار ببرد
	- بتواند صفحات وب ساده را ايجاد و در مرورگر مشاهده کند.

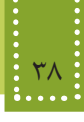

### **مقدمه**

در طراحی تمام صفحات وبی که در اینترنت مشاهده میکنید، به نوعی از زبان HTML استفاده شده است و این زبان به عنوان زبان پایهای و کلیدی در طراحی وب به شمار میرود، به همین دلیل یادگیری HTML اولین گام در آموزش طراحی صفحات وب به شمار میرود. همانطور که در فصل اول اشاره شد، یکی از جدیدترین نسخههای زبانهای طراحی صفحات وب، XHTML است. اما به دلیل تشابه ساختاری آن با HTML ،4.01 براي آموزش XHTML ضمن آموزش HTML به بیان تفاوتهای بین این دو خواهیم پرداخت.

### **3-1 آشنایی با زبان HTML**

عبارت HTML مخفف (Language Markup Text Hyper (به معنای "زبان نشانه گذاری ابرمتن" است. هر صفحه وب برای اینکه توسط مرورگر روی سیستم سرویس گیرنده قابل مشاهده باشد، به کدهای HTML تبدیل میشود.

در فصل اول با مهمترین زبانهای Markup آشنا شدید. همانطور که اشاره شد، زبان XHTML که مخفف عبارت Language Markup Text Hyper eXtensible است، نسخه جدیدتر HTML بوده و برای جبران نواقص HTML عرضه شده است.

در حقیقت XHTML ترکیبی از HTML و XML است. و ساختار آن، همان قابلیتهای HTML با امکانات حساس و محدودیتهای سخت گیرانه XML است. همان طور که پیش از این اشاره شد، برچسبهای XHTML باید با حروف الفبای کوچک التین نوشته شوند، در حالیکه این محدودیت برای برچسبهای HTML وجود ندارد.

1DTD نوشته شوند. ً درون یک • در XHTML پیشنهاد شده که کدهای HTML حتما

• نقش DTD مشخص کردن نوع و استاندارد برچسبهای سند است و برای تعیین اینکه مرورگر در چه حالتی کار کند به DTD نیاز دارد.

• در حال حاضر مرورگرها فایلهایی که DTD ندارند را نیز نمایش میدهند، اما ممکن است در آینده نزدیک چنين نباشد و برای مشاهده یک فایل در مرورگر وجود DTD اجباری باشد، بنابراین سعی کنید خودتان را عادت دهید که از همین ابتدا، کدهای DTD را در برنامه خود قرار دهید.

Document Type Language  $-1$ 

**مطالعه آزاد**

براي DTD سه مدل استاندارد در نظر گرفته شده است که به در ادامه به معرفی آنها میپردازیم. کد مربوط به DTD را باید ابتدای فایل HTML خود درج نمایید. پر کاربردترین نوع DTD عبارت است از: <! DOCTYPE HTML PUBLIC "-//W3C//DTD XHTML 1.0 Strict//EN" "http://www.w3.org/TR/xhtml1/DTD/xhtml1-strict.dtd"> این حالت براي صفحه اي استفاده ميشود که در آن فقط از دستورات XHTML بهطور كامال صحيح ستفاده شده است و براي مرورگرهايي در نظر گرفته شده که از 'CSS نيز پشتيباني ميکنند. با پرکاربردترین نوع DTD آشنا شدید اما با توجه به کاربرد آن در صفحات وب، دو نوع دیگر از DTD نیز وجود دارد که عبارتند از: حالت دوم: براي صفحه اي در نظر گرفته شده است که مخلوطي از کدهاي HTML و XHTML در آن استفاده شده باشد و برای مرورگرهايي در نظر گرفته شده که از CSS پشتيباني نمي کنند: <! DOCTYPE HTML PUBLIC "-//W3C//DTD XHTML 1.0 Transitional//EN" "http://www.w3.org/TR/xhtml1/DTD/xhtml1-transitional.dtd">

حالت سوم: برای زمانی درنظر گرفته شده است که بخواهید در صفحه وب از Frame استفاده کنید: <! DOCTYPE HTML PUBLIC "-//W3C//DTD XHTML 1.0 Frameset//EN"

"http://www.w3.org/TR/xhtml1/DTD/xhtml1-frameset.dtd"> صفحات وب قدیمی که قبل از استاندارد شدن صفحات طراحی شده اند، DTD ندارند. عدم وجود DTD به این معنا است که مرورگر باید در حالت سریع (Quick (کار کند. بهطور کلی مرورگرها دو حالت برای اجرای کدها دارند: -1 Quick: برای کدهای قدیمی استفاده میشود و قابلیتهای پیشرفتهای ندارد. -2 Strict: برای کدهای استاندارد استفاده میشود و میتواند قابلیتها و امکانات پیشرفته را نیز اجرا کند.

**3-1-1 ساختار کدهای XHTML** همانطور که اشاره شد XHTML یک زبانه نشانهگذاری است و این به آن معناست که برای نمایش محتوای صفحه از نشانههای مختلف استفاده می كند، همین امر به مرورگر كمک می كند به راحتی تشخیص دهد در هر بخش چه عنصری را نمایش دهد.

<sup>-1</sup> Css خالصه عبارت Sheet Style Cascading و به معنای شیوه تنظیم آبشاری است و تکنیکی است که به کمک آن قالببندی محتویات صفحات وب بهطور هماهنگ تنظیم میشود.

40 بسته هاي نرم افزاري 3 )جلد اول(

به هر کدام از این نشانه ها که درواقع دستورالعمل چگونگی نمایش محتوای صفحه هستند، برچسب (tag ( گفته می شود. ساختار استاندارد برچسب های XHTML به صورت زیر است:  $\sim$  1  $\sim$  1

 محتویات </ برچسب انتها< برچسب ابتدایی مشخص کننده آغاز برچسب و برچسب پایانی، مشخص کننده انتهای برچسب است. درون هر برچسب، بعد از عالمت > و قبل از عالمت < نباید از کاراکتر جای خالی )Space ) استفاده کنید. مثال: <head< نکته:

...

</head>

مهم ترین و اصلی ترین برچسب مورد استفاده در صفحات وب <html <است، درحقیقت مرورگر با دیدن این برچسب در می یابد که فایل مورد نظر حاوی کدهای XHTML است، در انتهای فایل نیز باید از برچسب مکمل <html/ <به معنای پایان فایل استفاده شود.

### **3-2 قالب های صفحات وب**

فایل XHTML در ظاهر یک فایل متنی ساده است که از برچسب های متعددی تشکیل شده و با پسوند htm. یا html. ذخیره شده است. در حقیقت هیچ تفاوت اساسی بین فایل های با پسوند htm. و html. وجود ندارد و تنها مطلبی که باعث می شود استفاده از htm. به جای html. توصیه شود این است که برخی از سیستم های عامل فقط قادر به شناسایی فایل هایی هستند که دارای پسوند سه حرفی باشند و به دلیل اینکه پسوند html. دارای چهار حرف است، ممکن است در اینگونه سیستم عامل ها دچار مشکل شود.

### **3-3 ايجاد يک صفحه وب ساده**

یکی از مزایای فایل های XHTML این است که به سهولت می توان آنها را در یک ویرایشگر متنی ساده مانند Notepad نیز ایجاد کرد.

در محیط برنامه Notepad کد زیر را تایپ کنید:

<! DOCTYPE HTML PUBLIC "-//W3C//DTD XHTML 1.0 Strict//EN" "http://www.

w3.org/TR/xhtml1/DTD/xhtml1-strict.dtd">

<html>

<head<

 $<$ title $>$  welcome  $<$ /title $>$ 

</head>

<br/>body>This Is My First Web Page!</body>

 $<$ /html $>$ 

پس از درج کدهای XHTML باید فایل را با قالب htm. ذخیره کنید، برای این کار از منوی فایل گزینه Save را انتخاب کنید تا کادر محاوره شکل 3-1 مربوط به ذخیره فایل باز شود.

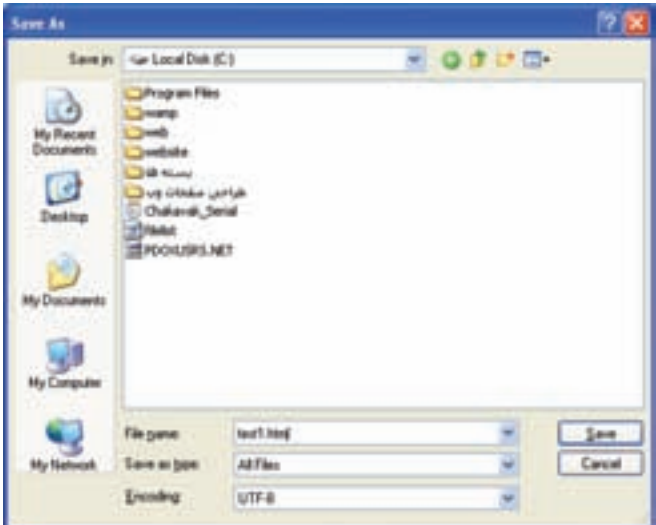

شکل 3-1 ذخیره فایل با قالب htm.

• در کادر متن name File یک نام مناسب برای فایل به همراه پسوند htm. وارد کنید.

• در کادر انتخاب type as Save گزینه Files All را انتخاب کنید.

• برای پشتیبانی از زبان فارسی در کادر انتخاب Encoding گزینه -8UTF را انتخاب کنید. سپس روی دکمه Save کلیک کنید.

پس از انجام مراحل فوق، شما اولین صفحه وب خود را ساخته اید.

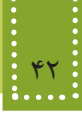

**3-4 مشاهده صفحه وب**

همانطور که میدانید برای مشاهده صفحات وبی که طراحی شدهاند باید از نرمافزارهای مرورگر وب مانند IE استفاده شود.

از مسیری که فایل را ذخیره کرده اید، آن را توسط مرورگر IE اجرا کنید.

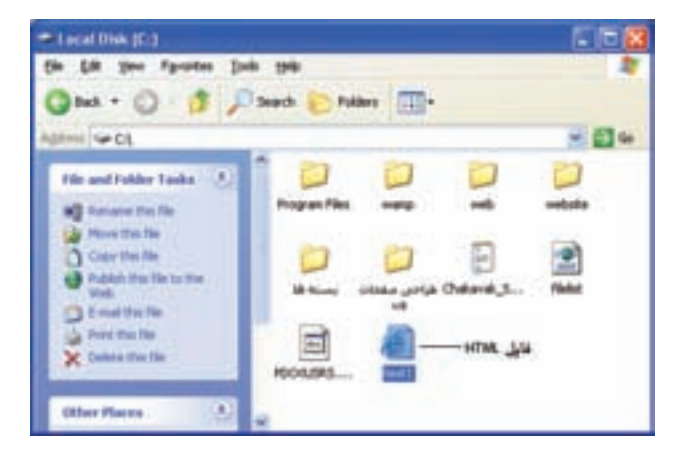

شکل 3-2 انتخاب فایل برای مشاهده توسط مرورگر

شکل 3-3 نتیجه اجرای فایل XHTML را در مرورگر نشان میدهد.

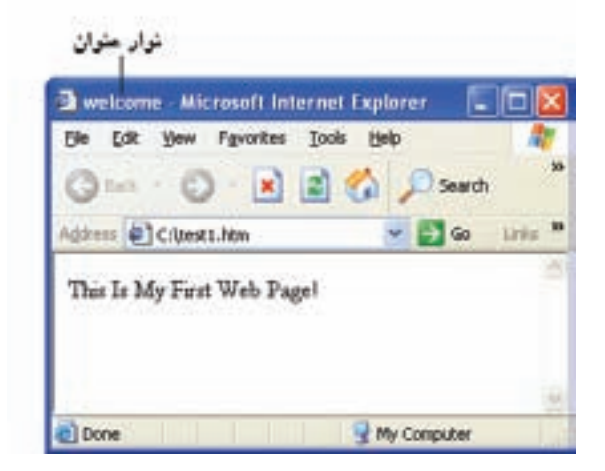

شکل3-3 اجرای فایل درمرورگر

همانطور که مشاهده میکنید درشکل فوق، متنی که درون برچسب <body <نوشته شده بود، در قسمت

فصل سوم: طراحي صفحات ساده وب 43

اصلی کادر مرورگر نمایش پیدا کرده است.

در مرورگر IE میتوانید کد HTML مربوط به فایل را مشاهده کنید، برای این کار بر روی صفحه راست کلیک کنید و از منوی باز شده گزینه Source View را انتخاب نمایید. نکته:

**3-5 مهمترین برچسبهای XHTML**

**3-5-1 برچسب >html>** این برچسب برای مشخص کردن شروع یک سند XHTML به کار میرود، مرورگر با دیدن <HTML< شروع فایل، و با دیدن <HTML/ <انتهای آن فایل را تشخیص میدهد.

**3-5-2 برچسب >body>** این برچسب برای مشخص کردن بدنه اصلی فایل XHTML به کار میرود. بخشهایی از فایل که باید در مرورگر به عنوان خروجی نشان داده شوند، باید درون این برچسب نوشته شوند. هر برچسب XHTML دارای مجموعهای از خواص است که ویژگیهای مختلف آن از جمله رنگ و نحوه نمایش را مشخص میکنند. ما به وسیله خصوصیتها در XHTML میتوانیم کنترل بیشتري بر برچسبها داشته باشیم. بسیاري از برچسبها خصوصیتهاي منحصر به خود را دارندکه به این خصوصیتها، خصوصیتهاي اختصاصی میگویند اما بعضی از خصوصیات نیز بین برچسبها مشترك است و در همه آنها یک کار را انجام میدهند به این خصوصیتها، خصوصیتهاي عمومی میگویند. خصوصیتها همیشه در برچسب آغازین به کار میروند و از دو قسمت اصلی تشکیل میشوند: • Name: نام خصوصیت را تعیین می کند.

• Value: مقداری است که برای خصوصیت تعیین میشود.

Valueها با عالمت = به نام خصوصیت اختصاص داده میشوند. شکل کلی تخصیص خصوصیات به صورت زیر است:

 >... "مقدار"= خصوصيت دوم "مقدار"= خصوصيت اول نام برچسب< محتوای برچسب  $<$ ابر چسب انتها $>$ 

در جدول 3-1 مهمترین خواص برچسب <body <نشان داده شده است.

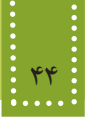

جدول 3-1 مهمترين خواص برچسب <body>

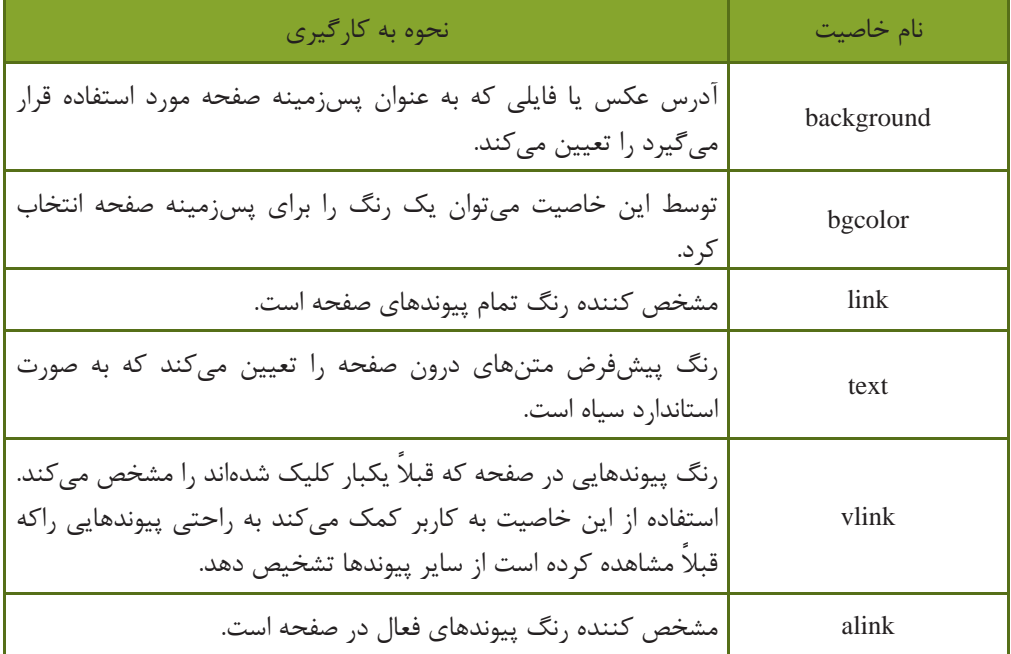

نعیین آدرس عکس یا هرگونه فایل دیگر مورد استفاده درصفحات وب معمولا به دو طریق صورت می گیرد. در روش اول از آدرس URL استفاده می شود، اما در روش دوم آدرس نکته:مسیر نسبی فایل نسبت به صفحه وبی که در آن قرار داریم تعیین می شود. برای مسیر نسبی از نوشتن مسیر کامل خودداری می شود و به جای بخشی از آدرس که مشترک است، ./ درج می شود. برای بازگشت به یک پوشه قبل تر ازپوشه جاری نیز باید به ابتدای آن ../ را اضافه نمایید.

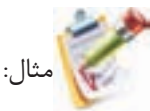

در این مثال قصد داریم تصویری که در مسیر جاری با عنوان Sunset.jph ذخیره شده است را در پس زمینه صفحه قرار دهیم.

<body background="../Sunset.jpg" bgcolor="#CCFFFF" link="#003366" text="#000000" alink="#0066FF">

سؤال: در کد زیر موقعیت فایل jpg.winter نسبت به فایل جاری چیست؟ <br/>body background="../images/winter.jpg">
تمرین: یک صفحه وب طراحی کنید به طوری که تصویری با عنوان gif1.pic واقع در پوشه photo که در مسیر ریشه وب سایت قرار دارد، به عنوان پس زمینه صفحه اصلی وب سایت نمایش داده شود. در یک صفحه وب برای نمایش رنگ ها چند روش وجود دارد که به دلخواه می توانید یکی از آنها را به کار ببرید. این روش ها عبارتند از: -1 تعیین رنگ توسط درج نام رنگ: مثال: red black، blue

<"body bgcolor="blue>

-2 رنگ های سیستم برای تعیین رنگ می توانید از رنگهای سیستم (Colors System Defined-User (استفاده کنید. این ساختار شامل 28 رنگ است که توسط Microsoft برای توسعه نرم افزارها طراحی شده است.

-3 تعیین رنگ به صورت عددی ترکیبی در مبنای 16 )هگزادسیمال(: میزان رنگ آبی میزان رنگ سبز میزان رنگ قرمز # مثال: 00FF#08

ارقام مبنای هگزا دسیمال از کاراکترها و اعداد زیر استفاده می کند: F,E,D,C,B,A0,1,2,3,4,5,6,7,8,9,

عدد در مبناي 10 با همان مقدار به مبناي 16 تبدیل شده و نمایش داده مي شود . مقدار 00 هیچ درصدي را نمایش نمي دهد و مقدار FF بیشترین درصد مقدار رنگ را نمایش مي دهد . رنگ سفید در مبناي 16 به صورت زیر نشان داده مي شود:

 $Red = FF$ ,  $Green = FF$ ,  $Blue = FF$ 

این مقادیر بیشترین درصد رنگهاي قرمز و سبز و آبي را نشان مي دهد. نمایش آبی در مبناي هگزا دسیمال به قرار زیر است:

 $Red = 00$ ,  $Green = 00$ ,  $Blue = FF$ 

 $<$ "body bgcolor="#0000FF>

| $-$ 0.7 $-$    |             |          |
|----------------|-------------|----------|
| مبنای ۱۶       | <b>RGB</b>  | نام , نگ |
| FF0000         | 255,0,0     | red      |
| 00FF00         | 0,255,0     | green    |
| 0000FF         | 0,0,255     | blue     |
| <b>FFFFFFF</b> | 255, 255, 0 | white    |
| 000000         | 0.0,0       | black    |

جدول 3-2

مناسب ترین و استاندارد ترین شکل تعیین رنگ مورد استفاده در عناصر صفحات وب، هگزادسیمال است. برخی از خصوصیتها در تمام برچسبها، یک عمل واحد انجام میدهند و از این رو به آنها خصوصیتهای عمومی گفته میشود. مهمترین خصوصیات عمومی برچسبهای XHTML در جدول 3-3 درج شده است.

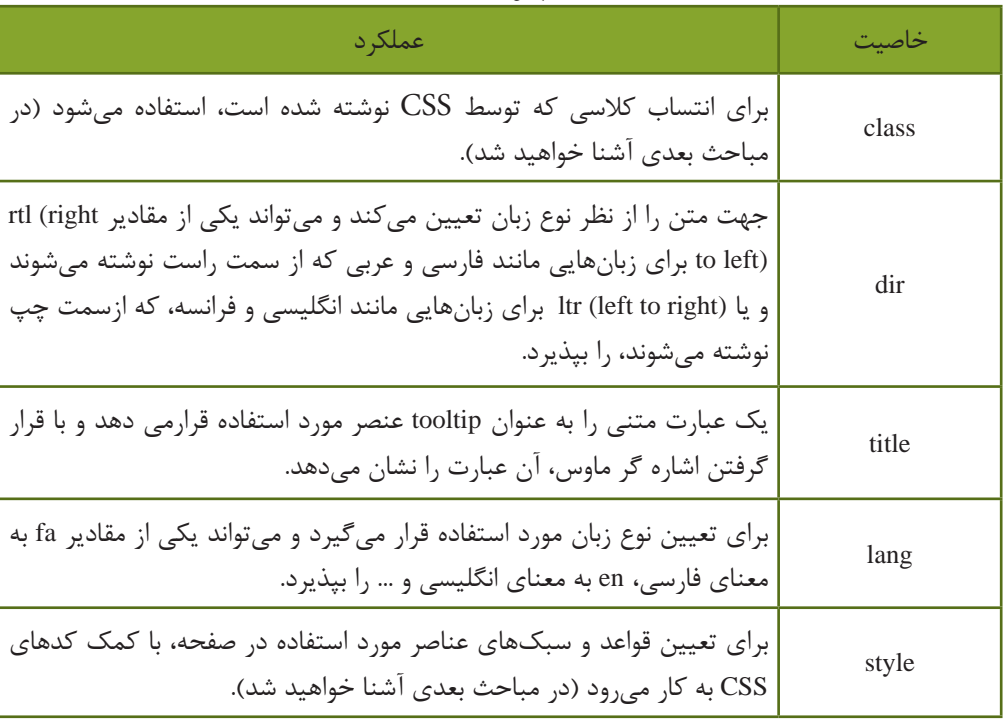

جدول 3-3

اگر خصوصيت "rtl="dir در برچسب <body <به کار برده شود، محل قرار گرفتن scroll نکته:bar در مرورگر Explorer Internet از طرف راست صفحه به طرف چپ منتقل ميشود.

**3-5-3 برچسب >head>** این برچسب اطالعات کلی درباره سند را نشان میدهد و به نحوه نمایش اطالعات در مرورگر کمک می کند. ً محتوایی که در قسمت head قرار میگیرد، هنگام اجرا در صفحه نمایش داده نمی شود اما هر معموال چیزی که در قسمت body قرار میگیرد در صفحه نمایش داده خواهد شد.

فصل سوم: طراحي صفحات ساده وب 47

برچسبهای متعددی وجود دارند که به نحوه نمایش محتویات صفحه کمک می کنند، برخی از آنها درون بخش >head >قابل استفاده هستند مهمترین این برچسبها عبارتند از: <br/>base> <meta><title><script>

**3-5-4 برچسبهای مورد استفاده در >head> -1 >meta>** این برچسب اطالعات کلی در مورد صفحه وب، توضیحات ضروری و واژههای کلیدی مرتبط با موضوع مطالب مندرج در صفحه به منظور استفاده موتورهای جستجو را شامل میشود. استفاده دقیق و مناسب از واژهها و ترتیب مناسب موجب دستیابی به نتایج بهتر در موتورهای جستجو مے شود. ساختار کلی این برچسب به شکل زیر است:  $<$  meta name = "مقدار (با توجه به نوع خاصيت)" $<$  Content = " نوع خاصيت"  $>$ خواص مختلف و مهم این برچسب در جدول 3-4 درج شده است.

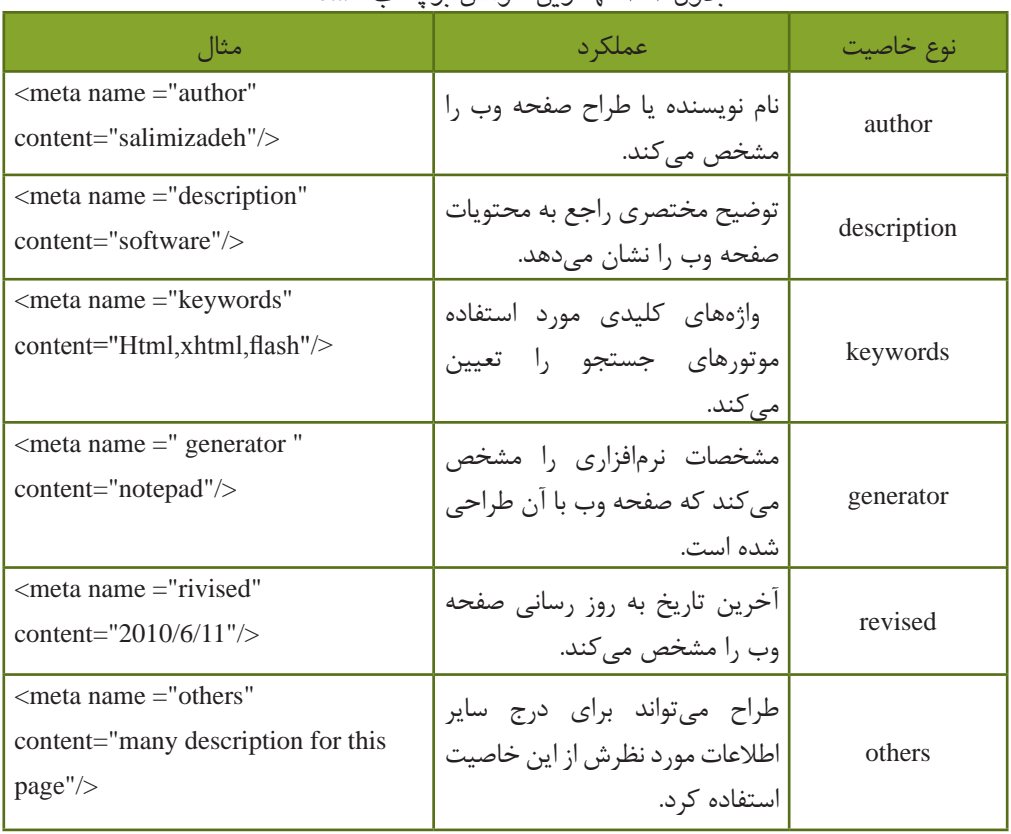

جدول 3-4 مهمترین خواص برچسب >meta>

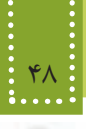

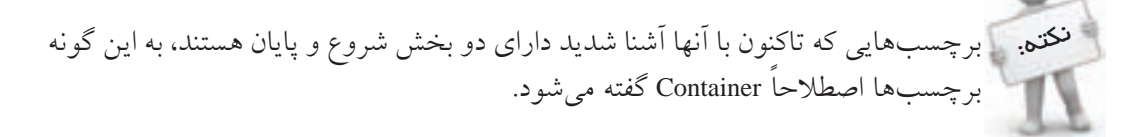

برخی از انواع برچسبها نیز Container نیستند و نیاز به نوشتن آنها درون بخش شروع و پایان نیست. برچسب >base >كه در ادامه با ساختار آن آشنا خواهيد شد بخش مجزايي براي خاتمه ندارد و رسيدن به كاراكتر </ به معناي اتمام برچسب است. کاربردهای فوق، تنها بخش کوچکی از تواناییهای برچسب >meta >است. این برچسب برای فراهم نمودن امکان مشاهده متن فارسی در صفحات وب نیز به کار میرود. برای فارسی نویسی در وب برچسب زير را در قسمت Head وارد کنيد،

<meta http-equiv="Content-Type" content="text/html;charset=utf-8/">

**مطالعه آزاد برچسب >base>** این برچسب برای تعیین یک آدرس پایه برای فایلهای مختلف که در صفحه وب مورد استفاده قرار میگیرند استفاده میشود. به این ترتیب كه اگر فایلهای مختلفي که در صفحه استفاده شده اند دارای آدرس طوالنی باشند، با یکبار تعیین آدرس درون برچسب >base>ديگر نیازی نیست به همراه هر فایل آدرس کامل مسیر آن درج شود. بهطور مثال اگر تصاویر مورد استفاده در صفحه وب در آدرس /images/files/ir.mysite.www://httpواقع شده باشند، به روش زیر میتوانيد این آدرس را به عنوان آدرس پایه تعریف کنيد:

<head<

<br/>base href=" http://www.mysite.ir/files/images/">

 $<$ head $>$ 

 در این صورت اگرهنگام کدنویسی بخواهید به یکی از تصاویر موجود در این مسیر دسترسی داشته باشید، الزم نیست آدرس کامل آن را بنویسید، بلکه فقط کافی است بخش غیر مشترک آدرس به همراه نام فایل را درج کنید:

<br/>body background="winter.jpg">

فصل سوم: طراحي صفحات ساده وب 49

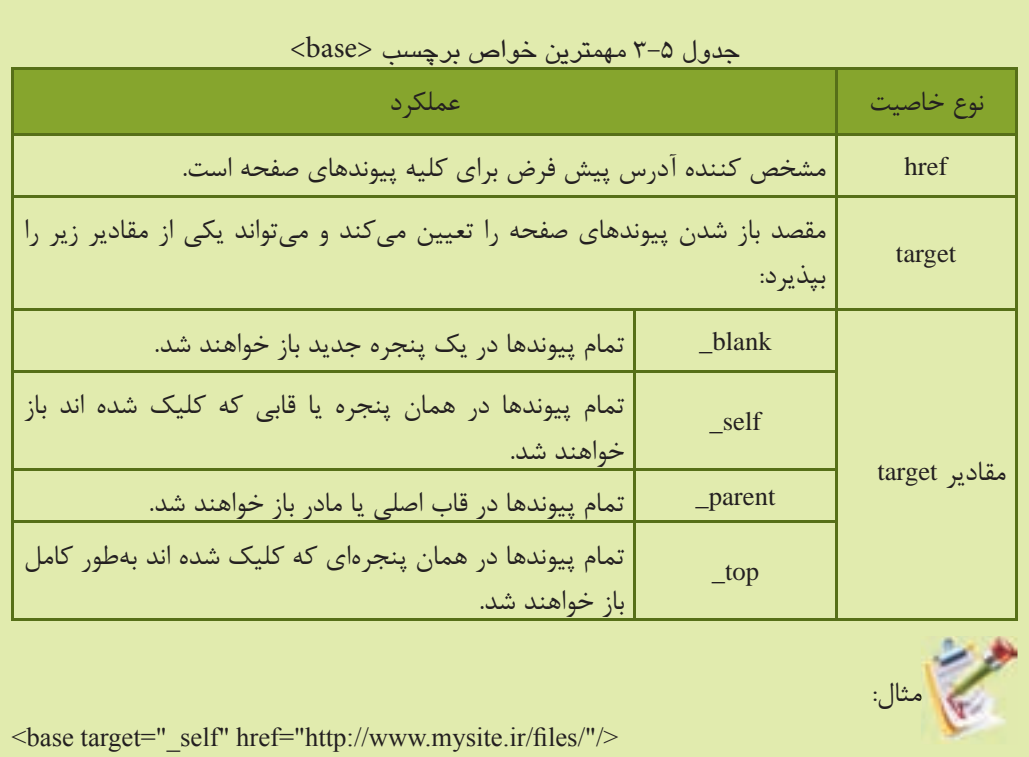

**3-5-4 برچسب >title>** این برچسب درون قسمت <head >نوشته می شود و برای مشخص کردن عنوان صفحه به کار برده می شود. عنوان صفحه ارتباطی به نام فایل ندارد و بهتر است تعداد حروف آن را کمتر از 15 کاراکتر تعیین کنید. اگر در کد اولین صفحه وبی که ایجاد شد دقت کنید، مشاهده خواهید کرد عبارتی که درون برچسب <title >نوشته شده بود)welcome )، روی نوار عنوان ظاهر شده است.

تمرین: صفحه وبی طراحی کنید که هنگام اجرا توسط مرورگر نام و نام خانوادگی شما را به زبان فارسی در نوار عنوان مرورگر نشان دهد.

**3-5-5 برچسب توضیحات <-- ... --!>** اگر بخواهیم در بخش کدنویسی، توضیحاتی به منظور تشریح کدهای صفحه برای فهم بهتر آنها و ویرایش در آینده درج شود، از این برچسب استفاده می کنیم.

متن نوشته شده در برچسب توضیحات در برخی از مرورگرها به طور کلی نادیده گرفته می شود، اما اغلب مرورگرهای جدید طوری طراحی شده اند که می توانند محتویات درون برچسب توضیحات را بررسی کنند، درصورتی که حاوی کدهای کاربردی باشند، آنها را اجرا می کنند و در غیر اینصورت آنها را نمایش نمیدهند. از این ویژگی می توان به منظور مخفی کردن کدهایی استفاده کرد که در مرورگرهای قدیمی پشتیبانی نمی شوند، در این صورت اگر مرورگر کاربر جدید باشد، آنها را نمایش داده و اگر مرورگر کاربر قدیمی باشد، بدون به وجود آمدن خطا از کدها صرف نظر می شود. کد زیر یک برنامه ساده XHTML را نشان مي دهد که در آن با استفاده از برچسب <-- ... --!> بخشي از متن براي توضیحات درج شده است. مثال:

<! DOCTYPE HTML PUBLIC "-//W3C//DTD XHTML 1.0 Strict//EN" "http://www.w3.org/  $TR/x$ html1/DTD/xhtml1-strict.dtd">

<html< <head><title> welcome </title></head> <br/>body>  $\langle -\rightleftharpoonup$  =  $\langle -\rightleftharpoonup$  this text will not Display  $\langle p \rangle$  with Explorer  $\langle p \rangle$  --This Is My Second Web Page!  $<$ /body>  $<$ /html $>$ 

اگر کد فوق توسط مرورگرهاي قدیمي اجرا شود، برچسب <p >نادیده گرفته مي شود اما در مرورگرهاي جدید عملکرد این برچسب را مشاهده خواهید کرد)برچسب <p >براي ایجاد پاراگراف جدید به کاربرده مے شود).

#### **چکیده فصل**

در طراحی تمام صفحات وبی که در اینترنت مشاهده میکنید، به نوعی از زبان HTML استفاده شده است و این زبان به عنوان زبان پایهای و کلیدی در طراحی وب به شمار میرود. یکی از جدیدترین نسخههای زبانهای طراحی صفحات وب، XHTML است که تشابه ساختاری بسیاری با 4.01 HTML دارد. در XHTML پیشنهاد شده که کدهای HTML حتماً درون یک DTD نوشته شوند و نقش آن مشخص کردن نوع و استاندارد برچسبهای سند است و برای تعیین اینکه مرورگر در چه حالتی کار کند به DTD نیاز دارد. به هر کدام از نشانهها که دستورالعمل چگونگی نمایش محتوای صفحه هستند، برچسب (tag (گفته مے شود. مهمترین و اصلی ترین برچسب مورد استفاده در صفحات وب <html <است و مرورگر با دیدن این برچسب در مییابد که فایل مورد نظر حاوی کدهای XHTML است. فایل XHTML در ظاهر یک فایل متنی ساده است كه از برچسبهای متعددی تشكيل شده و با پسوند htm. یا html. ذخیره شده است. برای پشتیبانی از زبان فارسی در صفحه وب، هنگام ذخیره آن باید در کادر انتخاب Encoding گزینه -8UTF را انتخاب کرده باشید. برچسب <body <برای مشخص کردن بدنه اصلی فایل XHTML به کار میرود و بخشهایی از فایل که باید در مرورگر به عنوان خروجی نشان داده شوند، باید درون این برچسب نوشته شوند. برچسب <head <اطالعات کلی درباره سند را نشان میدهد و به نحوه نمایش اطالعات در مرورگر کمک مے کند. ً محتوایی که در قسمت head قرار میگیرد، هنگام اجرا در صفحه نمایش داده نمی شود اما هر معموال چیزی که در قسمت body قرار میگیرد در صفحه نمایش داده خواهد شد. برچسب <title <درون قسمت <head <نوشته میشود و برای مشخص کردن عنوان صفحه به کار برده میشود.

**خوآزمایی**

-1 مفهوم DTD را بیان کنید. -2 تفاوتهای HTML و XHTML را بیان کنید. -3 کوچک ترین فایل وبی که ایجاد میشود حداقل دارای چه برچسبهایی است؟ -4 یک صفحه وب ایجاد کنید که نام و نام خانوادگی شما را به زبان فارسی به از راست به چپ نمایش دهد.

**فصل چهارم**

### **برچسب هاي قالب بندي متن**

### **هدف رفتاري**

**پس از آموزش اين فصل هنرجو می تواند:**

- برچسب های قالب بندی متن را نام برده،کاربرد آنها را بيان کند.
	- از برچسب های قالب بندی متن در صفحات وب استفاده کند.
		- خواص مهم برچسب ها را بشناسد و آنها را به کار ببرد.

#### **مقدمه**

هنگامی که یک متن در صفحه XHTML درج میشود، نمیتوان از چگونگی نمایش آن در مرورگرهای مختلف اطمینان حاصل کرد. هر کاربر با توجه نیاز خود، مشخصات سخت افزاری صفحه نمایش و همچنین نوع سیستم عاملی که استفاده میکند، تنظیمات متفاوتی را برای صفحه نمایش رایانه خود در نظر میگیرد و تمام این عوامل میتوانند در نحوه نمایش محتوای صفحه وب دخالت داشته باشند، بنابراین یک صفحه وب که بهطور اصولی طراحی شده باشد باید حداکثر سازگاری را در انواع مرورگرها و سیستم عاملها با تنظیمات متفاوت دارا باشد.

XHTML برچسبهای متعددی برای قالببندی متن در نظر گرفته است که تا حدود زیادی به زیبایی نمایش متن در صفحه کمک میکند.

#### **4-1 برچسبهای قالببندی**

برای به کارگیری برچسبهای قالببندی از نوع container که به صورت جفتی به کار میروند، کافی است متن یا عبارتی را که قصد دارید تحت تأثیر آن قالب قرار گیرد، درون برچسب ابتدا و انتها قرار دهید. در ادامه مهمترین برچسبهای قالببندی بررسي خواهند شد:

**4-1-1 بر چسب >p>** زبان XHTML وجود enter و فاصله خالی (space (را در متن تشخیص نمیدهد و آنها را نادیده میگیرد یعنی اگر شما متنی را در کد برنامه در چند خط بنویسید، مرورگر آنها را نادیده گرفته و بسته به عرض پنجره، تعداد سطرها را تعیین می کند. یکی از بهترین روشهای جلوگیری از این مشکل، ایجاد پاراگراف جدید با استفاده از برچسب <p<...>p/<

است. متن موجود در یک پاراگراف را با استفاده از خاصیت align که در جدول 4-1 بررسی شده است، میتوانید به راحتی، چپ چین، راست چین یا وسط چین کنید. ساختار کلی برچسب >p >به صورت زیر است:

 $p$ محتويات پاراگراف  $<$ /p>

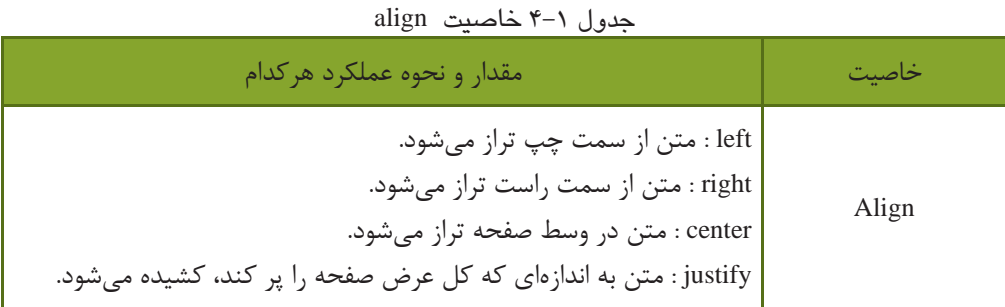

خاصیت align غیر از بر چسب <p <در بسیاری از برچسب های دیگر نیز قابل استفاده است.

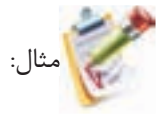

<! DOCTYPE HTML PUBLIC "-//W3C//DTD XHTML 1.0 Strict//EN" "http://www.w3.org/ TR/xhtml1/DTD/xhtml1-strict.dtd">

 $\langle$ html $\rangle$ 

<head<

 $<$ title $>$  welcome  $<$ /title $>$ 

</head>

 $<$ body $>$ 

 $\leq p$  align="center"> This paragraph is center justified! $\leq /p$ >

</body>

 $\langle$ html $>$ 

خروجی:

This paragraph is center justified!

**4-1-2 برچسب های >i>و>b >و>u>** متنی که با برچسب <b <قالب بندی می شود، پررنگ تر از سایر متن های صفحه نوشته می شود. هرگاه قصد داشته باشید زیر قسمتی از متن خط کشیده شود ان را با برچسب <u <قالب بندی کنید. برچسب <i <برای کج کردن متن مورد نظر به کارمی رود. (Italic (

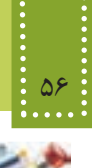

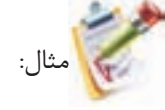

<! DOCTYPE HTML PUBLIC "-//W3C//DTD XHTML 1.0 Strict//EN" "http://www.w3.org/  $TR/x$ html1/DTD/xhtml1-strict.dtd">

<html> <head< <title> welcome </title> </head> <br/>body>  $\langle i \rangle \langle p \rangle$  **show the state is italic and bold** $<$ **/b** $>$  $<$ /p> $<$ /i>  $\langle u \rangle$ this text is underline  $\langle u \rangle$  $<$ /body>  $<$ /html $>$ 

خروجی:

#### *this text is italic and bold*

this text is underline and bold

**4-2 برچسب های >sup >و>sub>**

and the control of the control of the control of

از برچسب های <sup <و <sub <به ترتیب به منظور ایجاد توان و اندیس استفاده می شود. مثال: برای نوشتن فرمول ریاضی لگاریتم 10 در مبنای 5 با استفاده از برچسب های XHTML می توانید کدهای برچسبزیر را به کار ببرید: <! DOCTYPE HTML PUBLIC "-//W3C//DTD XHTML 1.0 Strict//EN" "http://www.w3.org/  $TR/x$ html1/DTD/xhtml1-strict.dtd">

<html<

<head<

 $<$ title $>$  welcome  $<$ /title $>$ 

</head>

 $<$ body $>$ 

 $\langle \text{sup}/\rangle$  log $\langle \text{sup} \rangle$  10

 $\langle$ sub $>$ sub $>$ 5

 $<$ /body>

 $<$ /html $>$ 

 $log^{10} 5$ 

**4-3 برچسب های >**1h **>تا >**6h**<** >hn>

برچسب های <1h<,>2h<,>3h<,>4h<,>5h <و <6h <به منظور قالب بندی سر فصل ها و تیترها به کاربرده شده و به آنها اصطالحا برچسب هایheading گفته می شود. برچسب های <1h <تا <6h <متن را به اندازه های مختلف سایز بندی می کنند، برچسب 1h بزرگ ترین را دارد و در <6h <کوچک ترین اندازه را خواهد داشت. مزیت استفاده از برچسب های <1h <تا <6h<، ثابت بودن اندازه نسبی متن نوشته شده با این برچسب ها در مرورگرهای مختلف است. مهم ترین خصوصیت برچسب های <hn >تا align است که در جدول 4-1 با آن آشنا شدید.

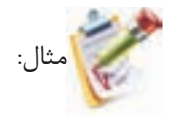

خروجی:

<! DOCTYPE HTML PUBLIC "-//W3C//DTD XHTML 1.0 Strict//EN" "http://www.w3.org/ TR/xhtml1/DTD/xhtml1-strict.dtd">

 $\langle$ html $\rangle$ <head<  $<$ title $>$  welcome  $<$ /title $>$ </head> <br/>body>  $\langle h1 \rangle$  heading  $1 \langle h1 \rangle$  $\langle h2 \rangle$  heading 2 $\langle h2 \rangle$ 

#### 58 بسته هاي نرم افزاري 3 )جلد اول(

 $\langle h4 \rangle$  heading 4 $\langle h4 \rangle$ </body>  $\langle$  html  $>$ 

خروجی:

#### heading 1 2 heading

heading 4

تمرین: با استفاده از برچسب <p <سه بیت شعر را در سه پاراگراف جدا در یک فایل XHTML با رنگ آبی بنویسید، به طوری که اندازه فونت هر بیت از بیت قبل بزرگ تر باشد. به

#### **4-4 برچسب >pre>**

<u> 1980 - Jan Barat, martin a</u>

همان طور که می دانید هنگام کد نویسی صفحات وب و نوشتن متن، چنانچه از کلیدهای Space و Enter صفحه کلید استفاده کنید، مرورگر آنها را نادیده گرفته وحداکثر یک فاصله خالی ایجاد می کند، اما اگر بخواهید از این مسأله جلوگیری کرده ومتن را به همان صورتی که تایپ کرده اید نمایش دهید می توانید از <pre>...<pre> استفاده کنید.

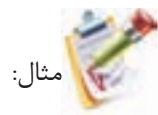

<br/>body> <pre< همانطور که می دانید نوشتن متن توسط کدهای XHTML ظاهر متن را در مرورگر نامرتب نشان می دهد  $<$ /pre $>$  $<$ /body>

خروجی:

همانطور که می دانید نوشتن متن توسط کدهای XHTML ظاهر متن را در مرورگر نامرتب نشان می دهد بدون استفاده از برچسب <pre <خروجی به صورت زیر خواهد بود:

خروجی: همانطور که می دانید نوشتن متن توسط کدهای XHTML ظاهر متن را در مرورگر نامرتب نشان می دهد.

پیش از این با خواص عمومی برچسب ها آشنا شدید. اگر بخواهید خروجی را به طور متناسب با زبان )فارسی یا انگلیسی( و بدون استفاده از <pre <مرتب کنید، می توانید با استفاده از خاصیت dir با مقادیر rtl یا ltr این کار را انجام دهید. نکته:

**4-5 برچسب >center>**

از این برچسب برای وسط چین کردن هر عنصر در صفحه وب می توان استفاده نمود. مثال:

<! DOCTYPE HTML PUBLIC "-//W3C//DTD XHTML 1.0 Strict//EN" "http://www.w3.org/  $TR/x$ html1/DTD/xhtml1-strict.dtd">

<html<

<head>

 $<$ title $>$  welcome  $<$ /title $>$ 

</head>

 $<$ body $>$ 

 $\langle center\rangle$  Hello word  $\langle center\rangle$ 

 $<$ /body>

 $<$ /html>

مثال فوق، پس از اجرا توسط مرورگر، عبارت word Hello وسط سطر نمایش داده می شود.

#### **4-6 برچسب >font>**

از این برچسب برای تعیین قلم، اندازه و رنگ عبارات متنی استفاده می شود. مهمترین خصوصیات این برچسب در جدول زیر درج شده اند.

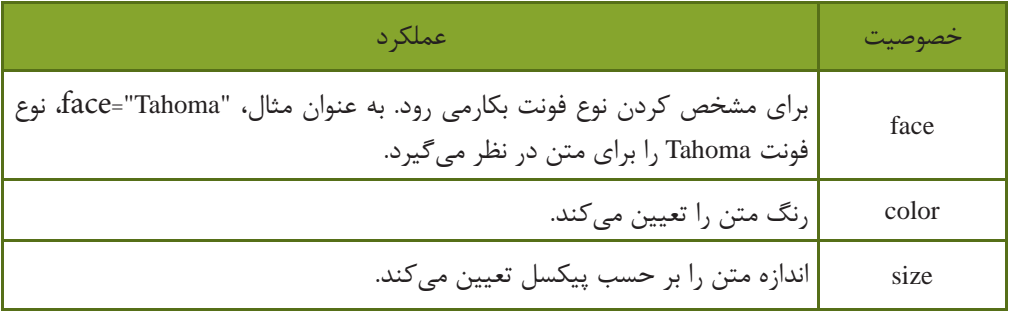

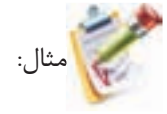

 $\le$ font face="tahoma" size="3" color="#CC0000">

hello, welcome

 $\langle$ font $\rangle$ 

با وجود استفاده گسترده از برچسب <font<، کنسرسیوم وب جهانی آنرا از فهرست برچسب های استاندارد خارج ساخته است. بنابراین استفاده از برچسب <font <در صفحات وب توصیه نمی شود و سعی کنید قالب بندی مربوط به فونت را توسط CSS انجام دهید. )در فصل های آینده با این مبحث آشنا خواهید شد.(

#### **4-7 برچسب >marquee>**

<u> Andreas Andrew American American Andrew A</u>

از این برچسب برای متحرک ساختن عناصر صفحه استفاده می شود. خصوصیات مربوط به این برچسب در جدول زیر درج شده است.

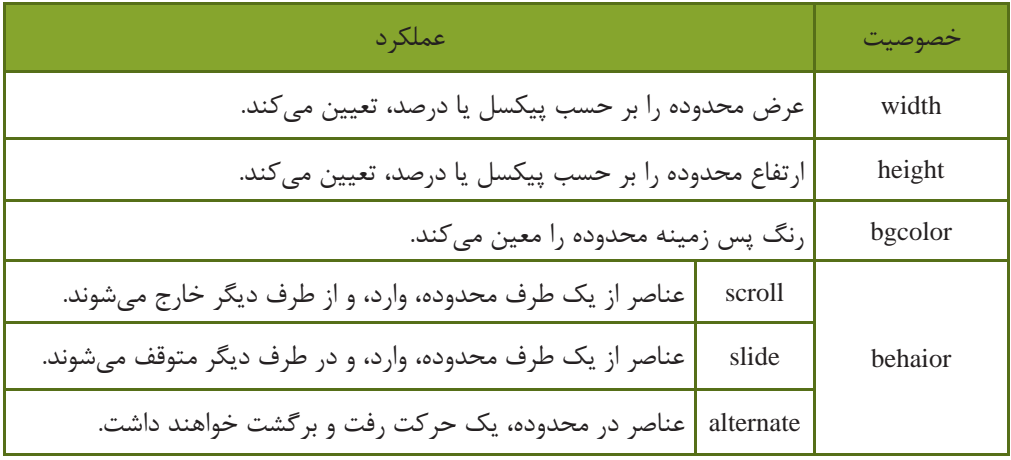

#### فصل چهارم: برچسب هاي قالب بندي متن 61

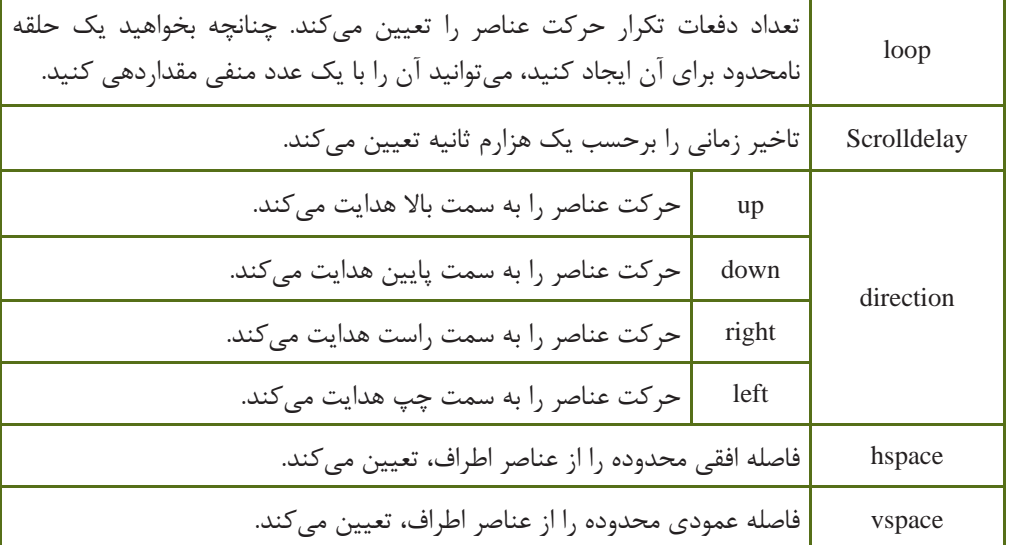

میخواهیم عبارت متنی !marquee text را در صفحه از سمت راست به چپ حرکت دهیم. <! DOCTYPE HTML PUBLIC "-//W3C//DTD XHTML 1.0 Strict//EN" "http://www.w3.org/  $TR/xhtml1/DTD/xhtml1-strict.dtd'$ 

نکتم. از برخی از مروگرها قادر به اجرای برچسب <marquee> نیستند.

مثال:

<html>

<head>

<title>marquee element example</title>

 $<$ /head $>$ 

<br/>body>

<center>

<marquee behavior="slide"

direction="left"

width="800"

bgcolor="red"

62 بسته هاي نرم افزاري 3 )جلد اول(

 $loop="3">$ 

marquee text!

 $<$ /marquee $>$ 

 $\langle$ /center>

<p>static text</p>

</body>

 $\langle$ html $\rangle$ 

j تمرین: کد مثال فوق را طوری تنظیم کنید که حرکت متن، سریعتر اتفاق بیفتد و تا زمانی که صفحه مرورگر باز است، حرکت آن متوقف نشود.

#### **4-8 ساير برچسب های قالب بندی**

مثال:

**4-9-1 برچسب شکستن خط </br<** این برچسب، در هرجا از صفحه که استفاده شود، محتوای پس از آن به یک سطر بعد منتقل می شود. این برچسب، container نیست و نیاز به عنصر پایانی ندارد.

**4-9-2 برچسب درج خط افقی </hr<** این برچسب برای درج خط افقی و جدا کردن قسمت های مختلف صفحه از یکدیگر به کار می رود.

<! DOCTYPE HTML PUBLIC "-//W3C//DTD XHTML 1.0 Strict//EN" "http://www.w3.org/ TR/xhtml1/DTD/xhtml1-strict.dtd">

<html<

<head><title>marquee element example</title></head>

<br/>body>

Note that if you can't view the examples,

 $\langle$ hr $/$ 

it's likely  $\langle br \rangle$  that your browser

 **doesn't support**  $<$ **/b** $>$  **the marquee tag.** 

 $<$ /body>

 $\langle$ html $>$ 

خروجی:

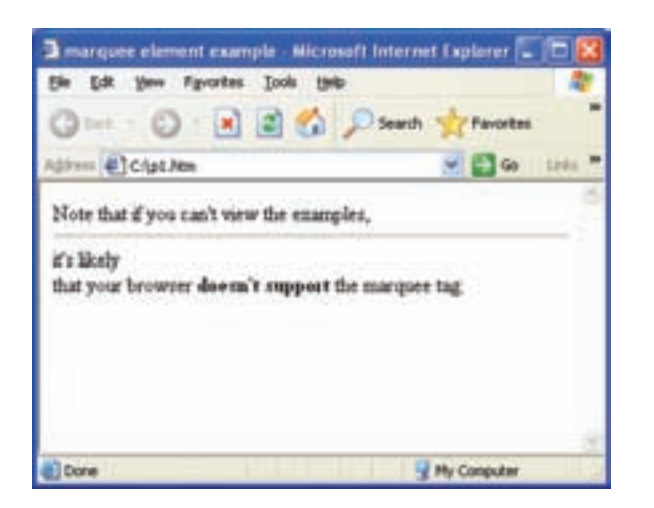

شکل 4-1

برای ایجاد فاصله بین حروف کاراکتر nbsp &به کار میرود. نکته:

برچسبهایی که در این فصل معرفی شدند از مهمترین برچسبهای قالببندی متن به شمار میروند. عالوه بر این، برچسبهای متعدد دیگری نیز برای قالببندی متن وجود دارند، اما به دلیل اینکه به ذهن سپردن نمامی آنها کار نسبتاً دشواری است از بیان آنها در سرفصلهای اصلی درس خودداری میکنیم. برای آشنایی بیشتر با کاربرد آنها میتوانید به پیوست ج انتهای کتاب مراجعه نمایید.

#### **4-9 درج کاراکترهای خاص در وب**

همانطور که میدانید برخی از کاراکترهای خاص، مانند §، ¥ و © توسط نرمافزارهای مشخصی در عبارات متنی درج میشوند. این کاراکترها توسط کدهای اسکی در صفحات وب درج میشوند. در جدول زیر، برخی از مهمترین کاراکترها به همراه کدهای آنها بیان شده است.

# المباري عبد السياسي المباركي عبد السته بسته هاي نرم افزاري ٣ (جلد اول)<br>جمع :

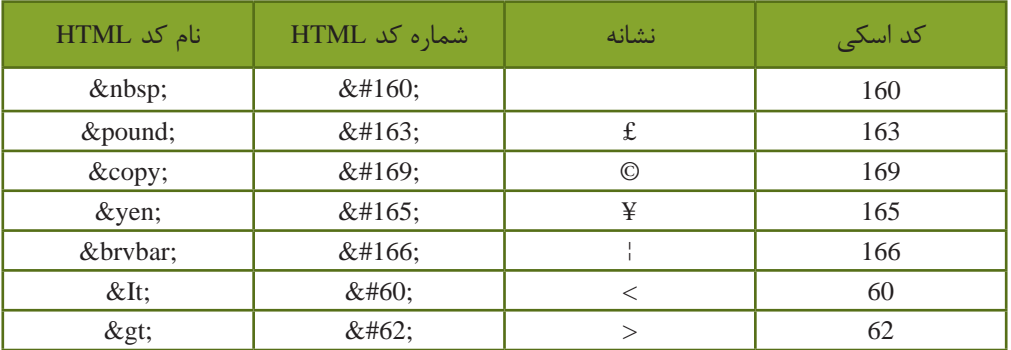

بهطور مثال برای درج نشانه ¥ )ین( میتوان یکی از کدهای زیر را درون کدهای HTML و درون متنهای به کار رفته، درج کنید:

 $&\#165;$  •

¥ •

**چکیده فصل**

XHTML برچسبهای متعددی برای قالببندی متن در نظر گرفته است که تا حدود زیادی به زیبایی نمایش متن در صفحه کمک میکند. برچسب >p >برای ایجاد پاراگراف در صفحه وب به کار میرود. برچسبهای >i >و >b >و >u >به ترتیب برای کج کردن، پر رنگ کردن و زیر خط دار کردن متن به کار میروند. از برچسبهای >sup >و >sub >به ترتیب به منظور ایجاد توان و اندیس استفاده میشود. برچسبهای >hn >به منظور قالببندی سر فصلها و تیترها به کاربرده شده و به آنها اصطالحا برچسبهای heading گفته میشود. برچسب 1h بزرگ ترین را دارد و در>6h >کوچک ترین اندازه را خواهد داشت. هنگام کد نویسی صفحات وب و نوشتن متن، چنانچه از کلیدهای Space و Enter صفحه کلید استفاده کنید، مرورگر آنها را نادیده گرفته وحداکثر یک فاصله خالی ایجاد میکند و برای جلوگیری از این مسأله میتوان از برچسب >pre >استفاده نمود. از برچسب <font >برای تعیین قلم، اندازه و رنگ عبارات متنی استفاده می شود. از برچسب >marquee >برای متحرک ساختن عناصر صفحه استفاده میشود. برچسب </br <برای درج سطر خالی به کار میرود. برچسب </hr <برای درج خط افقی و جدا کردن قسمتهای مختلف صفحه از یکدیگر به کار میرود.

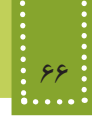

#### **خودآزمایی**

-1 برچسب Container چیست؟ مثال بزنید. -2 دو بیت شعر را به زبان فارسی به صورت وسط چین در صفحه وب نشان دهید طوری که مصرع دوم به صورت پررنگ و کج و سایر مصرعها بهطور ساده نوشته شوند. -3 کاربرد برچسبهای <hn <را بیان کنید. -4 یک عبارت فارسی را با فونت Tahoma در صفحه نمایش دهید، طوری که از سمت چپ به سمت راست صفحه حرکت کند و این عمل 10 بار تکرار شود. -5 در سؤال قبل، عبارت مورد نظر را در دو سطر نمایش دهید، طوری که بین دو سط یک خط افقی نشان داده شود. -6 کاراکترهای © و ¤ را در صفحه وب نمایش دهید. -7 فرمول زیر را در یک صفحه وب نمایش دهید.

 $2^3$  $\sin(30) < \cos(30)$ 

**فصل پنجم**

## **آشنايي با نرم افزار**

### **Dreamweaver**

**هدف رفتاري**

**پس از آموزش اين فصل هنرجو می تواند:**

- کاربرد نرم افزار Dreamweaver را بيان کند.
- ابزارها و پنل های Dreamweaver را به کار ببرد.
	- تنظيمات صفحه وب را بشناسد.
- مراحل ايجاد، ويرايش و مديريت سايت را نام ببرد.

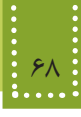

**مقدمه**

شده است.

در فصلهای گذشته با برخی از مهمترین برچسبهای XHTML آشنا شدید. داشتن تسلط کافی به این برچسبها و عملکرد آنها به طراح کمک می کند در هر مکان و بر روی هر سیستم عاملی بتواند صفحات وب را تولید کرده، و یا آنها را ویرایش کند. در هر سیستم عامل مجموعه نرمافزارهایی برای تولید و ویرایش صفحات ایجاد شده است که با ایجاد یک محیط گرافیکی به طراح کمک می کنند، عناصر مورد نیاز خود را در صفحات وب درج و ویرایش کند. در واقع تسلط به عملکرد برچسبها در کنار این نرمافزارها میتواند طراحی صفحات وب را برای طراح، به کاری جذاب و راحت تبدیل کند. یکی از قدرتمندترین و پر استفادهترین نرمافزارهای طراحی و تولید صفحات وب، Dreamweaver است. این نرمافزار، محصول شرکت Adobe است و نسخههای قدیمی تر آن توسط شرکت Macromedia ارائه

#### **5-1 محیط نرمافزار Dreamweaver Adobe**

برای یادگیری عملکرد سایر برچسبهای HTML نرمافزار Dreamweaver Adobe را روی سیستم خود نصب کنید. نصب این نرمافزار نیز مانند سایر نرمافزارها است )در این کتاب آموزش بر اساس نسخه 4CS صورت گرفته است).

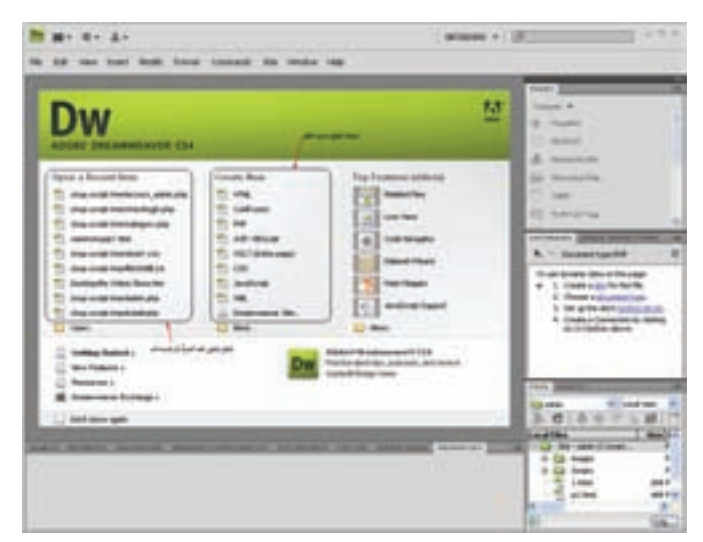

پس از نصب نرمافزار Dreamweaver با اجرای آن، کادری مشابه شکل 5-1 ظاهر میشود.

شکل 5-1 انتخاب نوع فایل

فصل پنجم: آشنايي با نرمافزار Dreamweaver 69

در ستون انواع جدید فایل، قالبهای مختلفی را که توسط نرمافزار Dreamweaver پشتیبانی میشود را مشاهده مے کنید. برای ایجاد یک صفحه وب ساده، نوع HTML را انتخاب کنید. پس از گذشت چند ثانیه، یک صفحه HTML خالی ایجاد میشود.

در دفعات بعدی، برای ایجاد صفحه وب جدید، میتوانید از منوی File، و انتخاب گزینه New، اقدام کنید.

بهطور پیشفرض، صفحهای که باز میشود مشابه شکل 5-2 است.

نکته:

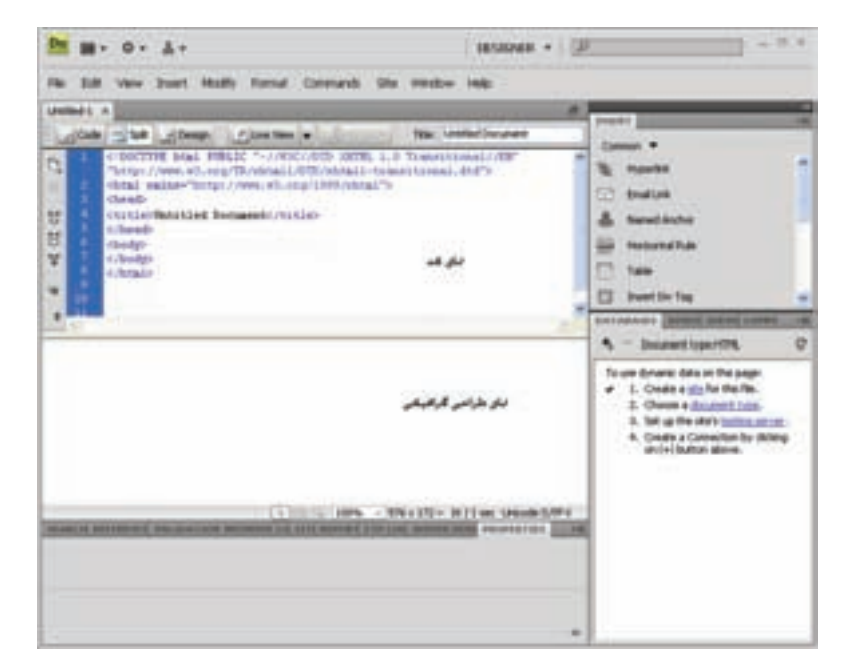

شکل 5-2 ایجاد صفحه جدید

همانطور که در نمای کد شکل 5-2 مشاهده میکنید، کدهای الزم برای DTD، برچسبهای <html< <head> <<title> </tead></body> بهطور خودکار درج شده اند. شما میتوانید بهطور همزمان در نمای کد، برچسبهای الزم برای درج عناصر مختلف را بنویسید و در نمای گرافیکی، شکل ظاهری آن را مشاهده کنید. اگر با استفاده از ابزارهایی که Dreamweaver در اختیار شما قرار میدهد، عناصر مورد نیاز را بهطور مستقیم

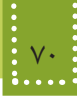

درج کنید نیز، این نرمافزار کدهای مربوط به آن را ایجاد خواهد کرد. بر روی نمای کد، سه دکمه با عناوین Split Code و Design مشاهده میکنید: • Design: فقط نمای طراحی را فعال مینماید. • Code : فقط نمای کدنویسی را فعال مینماید. • Split : برای نمایش هم زمان هر دو نمای طراحی و کد، استفاده میشود.

#### **5-2 ابزارها و پنلهای Dreamweaver**

در نرمافزار Dreamweaver ابزارهای مختلف، از طریق پنلها و منوهای آن به صورت گروهبندی شده قرار گرفتهاند. در سمت راست صفحه، پنلی با عنوان Insert قرار گرفته است.

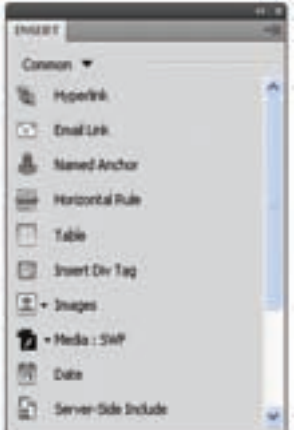

شکل 5-3 پنل Insert

بر روی این پنل تقریباً تمام عناصر مورد نیاز صفحات وب، قابل درج است. عناصر موجود بر روی این پنل بر اساس نحوه عملکرد، گروهبندی شدهاند. اگر بر روی زبانه Common کلیک کنید، سایر گروههای آن را مشاهده خواهید کرد.

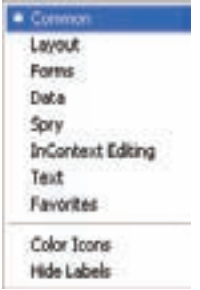

شکل 5-4 گروهبندی پنل Insert

فصل پنجم: آشنايي با نرمافزار Dreamweaver 71

با انتخاب هر یک از زبانههای موجود بر روی شکل ۴−۵، میتوانید لیست ابزارهای آن را بر روی این پنل مشاهده کنید.

برای درج هر کدام از عناصر نوار Insert بر روی صفحه وب، کافی است ابتدا با انتخاب زبانه مربوط به آن، روی عنصر دلخواه دابل کلیک کنید و یا عنصر مورد نظر را بر روی صفحه درگ نمایید.

بهطور مثال شکل 5-5 ابزارهای موجود بر روی زبانههای Layout Common و Forms را نشان میدهد.

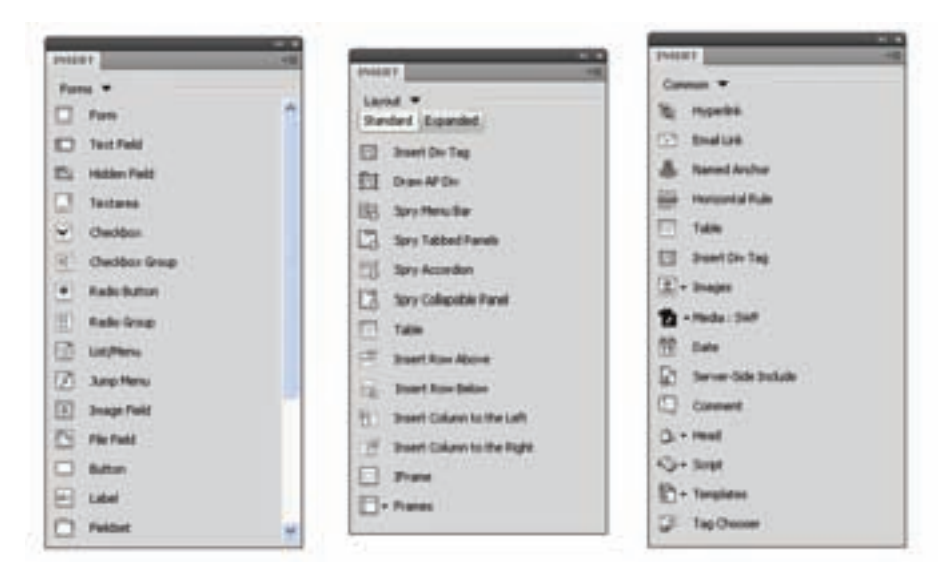

شکل 5-5 چند مورد از زبانههای پنل Insert

عملکرد مهمترین زبانههای پنل Insert به شرح زیر است: -1 Common : ابزارها و امکانات عمومی مورد استفاده در صفحات وب، از جمله فایلهای Flash، تصویر، جدول، انواع پیوند و... را شامل میشود. -2 Layout : ابزارهای مورد نیاز برای مدیریت الیهها، مدیرت قابها و جداول را بر عهده دارد. -3 Forms : تمام ابزارهای مورد استفاده در فرم، از قبیل فرم، کادر متنی، کادر انتخاب و... را در اختیار شما قرار مے دھد. -4 Data : ابزارهای مورد نیاز برای مدیریت دادههای بانک اطالعاتی و... را بر عهده دارد. -5 Text : ابزارهای الزم برای مدیریت متنهای موجود در سایت را در اختیار طراح قرار میدهد. -6 Favorites : میتوانید بر اساس نیاز خود و به منظور دسترسی آسانتر، هر کدام از ابزارهایی را که مایلید در این زبانه قرار دهید.

**5-2-1 تنظیمات صفحه وب** یکی دیگر از امکاناتی که Dreamweaver در اختیار طراحان قرار میدهد، امکان تنظیم مشخصات کلی

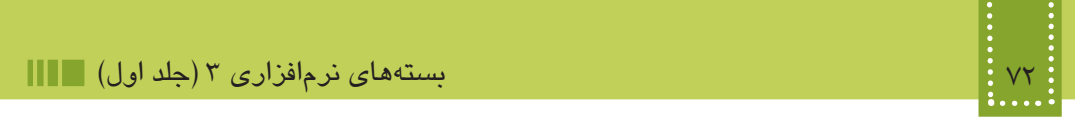

صفحه وب است.

در پنل Properties، روی دکمه Properties Page کلیک کنید.

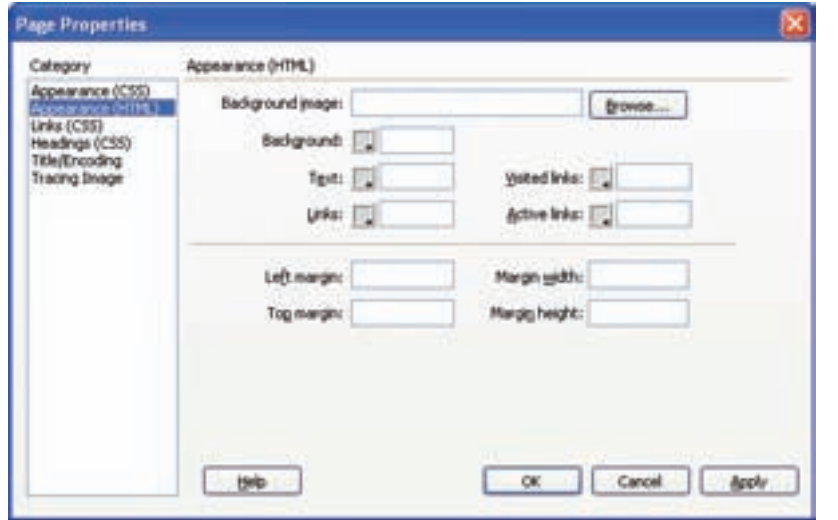

شکل 5-6 کادر Properties Page

کادر محاوره Properties Page، تنظیمات صفحه وب را در گروه بندیهای مختلف نشان میدهد. با انتخاب (HTML (Appearance و یا (CSS (Appearance در ستون Category میتوانید تنظیماتی از قبیل نوع، رنگ و اندازه فونت و همچنین تصویر زمینه صفحه وب را اعمال کنید. اگر گزینه (CSS (Appearance را انتخاب کرده باشید، با مراجعه به نمای کد مشاهده میکنید که تنظیمات به شکل کدهای CSS در بخش <head <از صفحه درج شدهاند )با CSS در فصلهای آینده آشنا خواهید شد(.

اما با انتخاب گروهبندی (HTML (Appearance و انجام تنظیمات مشاهده خواهید کرد که کدهای مربوط به آن در برچسب <body <درج میشوند.

گروه بندیهای دیگر موجود در شکل 5-8 نیز شامل تنظیمات پیوندها (Links(، برچسبهای >1h >تا (Headings> (6h<، عنوان صفحه و زبان مورد استفاده در آن (Encoding/Title (و همچنین شفافیت تصاویر (Image Tracing (هستند.

با انجام هر یک از تنظیمات فوق، بهطور خودکار کدهای مربوط به آن در نمای کد، درج میشود.

**5-2-2 تنظیمات زبان صفحه وب** همانطور که میدانید مشخصاتی از قبیل زبان مورد استفاده صفحه وب توسط برچسب >meta >تعیین میشود. فصل پنجم: آشنايي با نرمافزار Dreamweaver 73

درج این برچسب برای زبانهایی مانند انگلیسی اختیاری است، اما اگر برای استفاده از زبانهایی مانند عربی و فارسی، برچسب >meta >درج نشود، هنگام مشاهده صفحه وب در اینترنت توسط کاربران مختلف، ممکن است متنهای نوشته شده، به درستی نمایش داده نشوند. برای اینکه برچسب >meta >در صفحه وب، به درستی و توسط Dreamweaver درج شود، میتوانید در شکل 5-8 و در قسمت (Encoding/Title (نوع Encoding را تعیین نمایید و برای پشتیبانی از زبان فارسی، آن را بر روی (-8UTF (Unicode تنظیم کنید. اگر بخواهید این تنظیمات برای زبان فارسی بهطور پیشفرض برای تمام صفحاتی که ایجاد میکنید، اعمال شود، از منوی Edit گزینه Preferences را انتخاب کنید و در کادر محاوره Preferences از ستون سمت چپ، گزینه Document New را انتخاب کنید تا تنظیمات مربوط به آن نمایش داده شوند، سپس مطابق شکل ،5-7 گزینه Encoding Default را به (-8UTF (Unicode تغییر دهید.

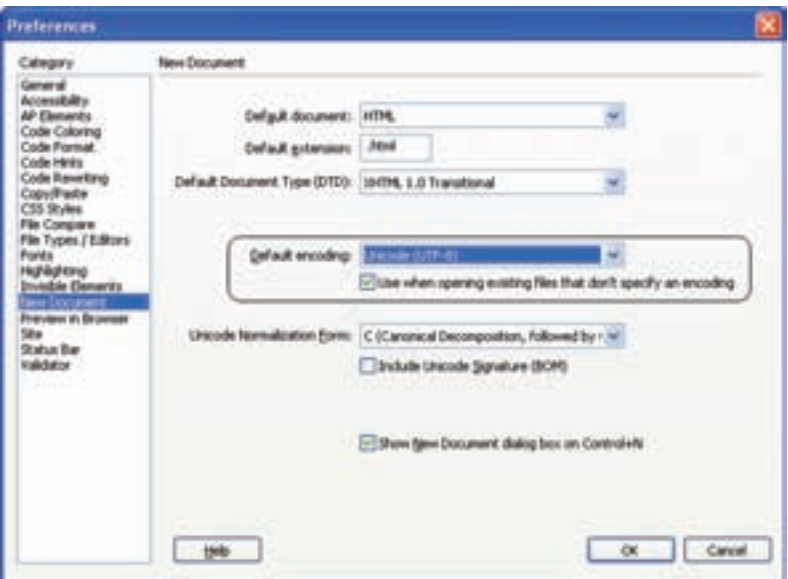

شکل 5-7

#### **5-3 تنظیمات عناصر صفحه وب**

در نرمافزار Dreamweaver برای ویرایش و تنظیمات عناصر مختلفی که توسط کاربر انتخاب میشود پنل تنظیمات آن با نام Propertises در اختیار طراح قرار دارد. که میتوان در آن بر اساس عنصر انتخابی تغییراتی ایجاد کنید. این پنل در پایین صفحه Dreamweaver قرار دارد.

بهطور مثال فرض کنید یک عبارت متنی را در صفحه درج کردهایم، حال میخواهیم تنظیمات آن را تغییر دهیم، در این صورت ابتدا باید، متن را انتخاب کنیم، سپس کادر Properties تنظیماتی مشابه شکل زیر را دراختیار ما قرار خواهد داد:

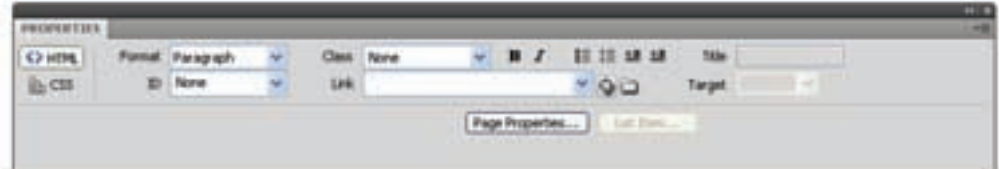

شکل 5-8 تنظیمات متن انتخابی

**5-4 ایجاد و مدیریت وب سایت**

همانطور که میدانید یک وب سایت معمولاً از چندین صفحه وب به همراه اجزای مورد نیاز هر کدام از آنها تشکیل شده است. هنگام شروع به ساخت وب سایت جدید، بهتر است یک پوشه در مسیر مشخصی، ایجاد کنید و تمام فایلهای مربوط به وب سایت را درون آن قرار دهید. رعایت این نکته موجب تسهیل در مدیریت وب سایت و ویرایش صفحات و محتویات آنها میشود.

نرمافزار Dreamweaver با امکان ایجاد وب سایت جدید، تنظیمات مربوط به مدیریت وب سایت را در اختیار طراح قرار مے دھد.

با استفاده از امکانات مدیریت وب سایت این نرمافزار، با درج هر نوع فایل جدیدی که در مسیر وب سایت جاری واقع نشده باشد، پیغامی برای ذخیره آن در مسیر مربوطه، ظاهر میشود.

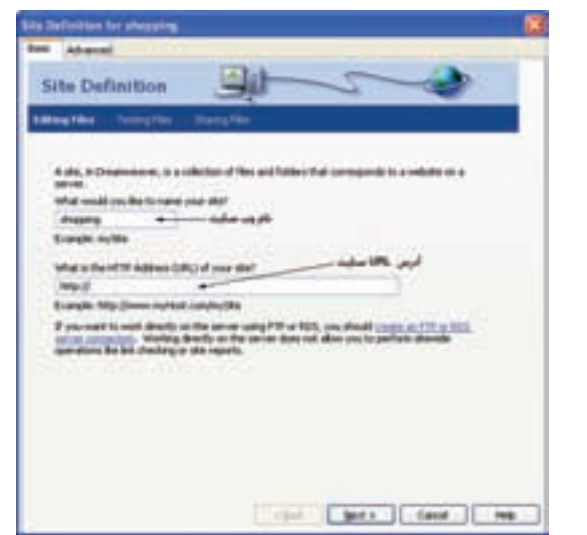

برای ساخت وب سایت جدید، از منوی Site گزینه Site New را انتخاب کنید.

شکل 5-9 ایجاد وب سایت جدید

کلیک کنید.

در شکل 5-9 دو روش مقدماتی و پیشرفته از طریق زبانههای Basic و Advanced برای ایجاد وب سایت وجود دارد.

در اینجا با روش مقدماتی ساخت وب سایت آشنا میشوید. با وارد کردن نام مناسب برای وب سایت، و تعیین آدرس URL مربوط به وب سایت، روی دکمه Next

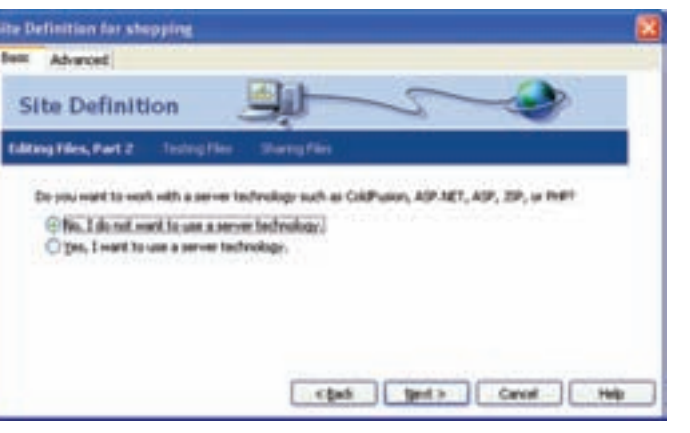

شکل 5-10

در شکل 5-10 امکان انتخاب سرویس دهنده وب، فراهم میشود. در جلد دوم این کتاب با مفهوم سرویس دهنده و کاربرد آن آشنا خواهید شد. گزینه اول را انتخاب کرده، روی دکمه Next کلیک کنید.

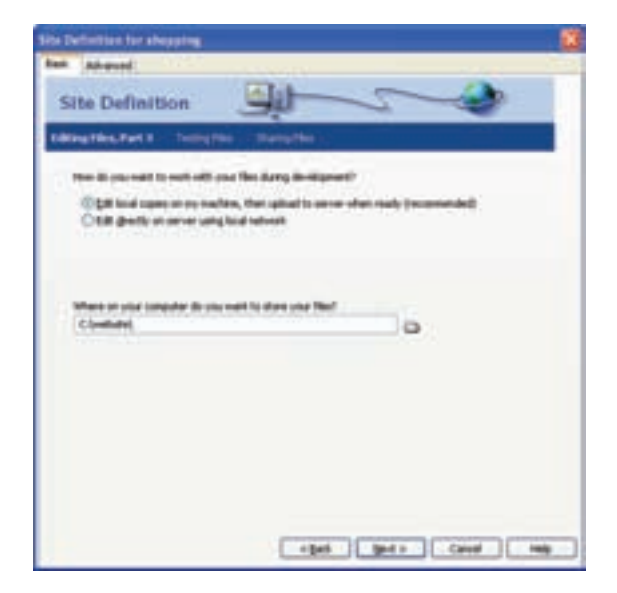

شکل 5-11

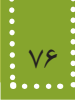

در شکل 5-11 مسیر ذخیره فایلهای مربوط به وب سایت بر روی کامپیوتر طراح را تعیین میکند. مسیر مورد نظر را تعیین کرده، روی دکمه Next کلیک کنید.

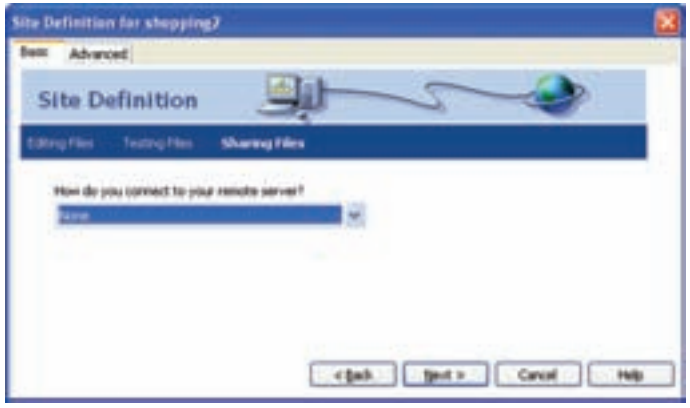

شکل 5-12

در کادر محاوره شکل 5-12 روش دسترسی به فایلهای راه دور تعیین میشود، با انواع روشهای آن در درسهای آینده آشنا خواهید شد.

در اینجا با انتخاب گزینه None بر روی دکمه Next کلیک کنید.

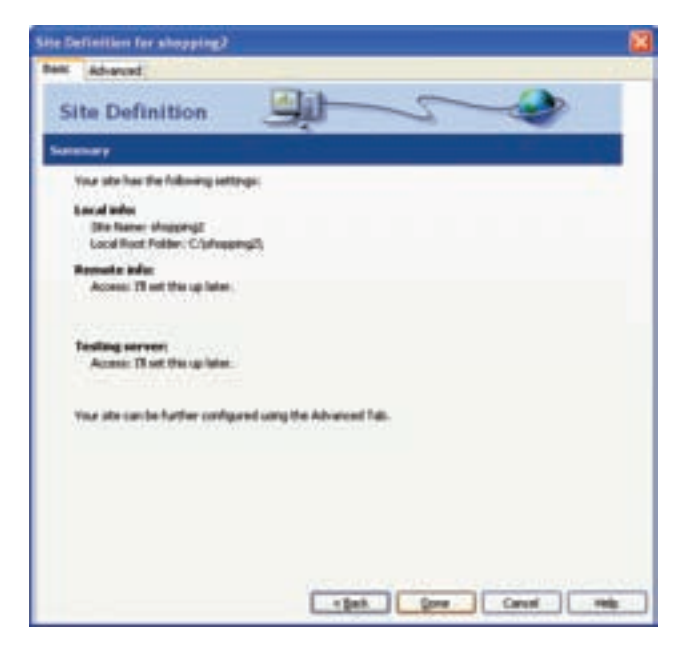

شکل 5-13

فصل پنجم: آشنايي با نرمافزار Dreamweaver 77

کادر محاوره شکل 5-13 که در آخرین مرحله ظاهر میشود، خالصهای از تنظیمات انجام شده در مراحل قبل را به شما نشان میدهد، برای تأیید بر روی دکمه Done کلیک کنید.

از این پس برای ویرایش تنظیمات انجام شده بر روی وب سایت، میتوانید از منوی Site، گزینه Manage Site را انتخاب کنید.

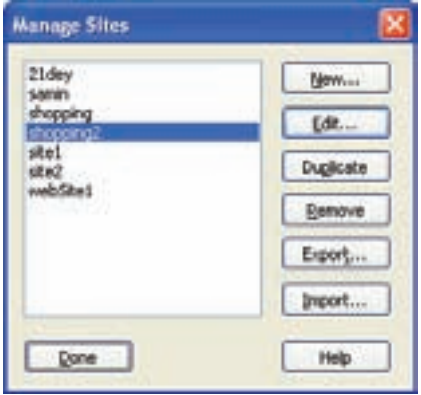

شکل 5-14

در کادر محاوره شکل ،5-14 پس از انتخاب عنوان وب سایت مورد نظر، بر روی گزینه Edit کلیک کرده و ً هر یک از تنظیماتی را که قبال انجام داده بودید را تغییر دهید و درانتها بر روی دکمه Done کلیک کنید. پس از خاتمه مراحل ایجاد وب سایت، هر صفحهای که ایجاد میکنید، بهطور خودکار در همان مسیر اختصاص داده شده به سایت، ذخیره میشود.

از طریق پنل FILES میتوانید تمام منابعی که در وب سایت وجود دارند و به آن تخصیص یافتهاند را مشاهده کنید.

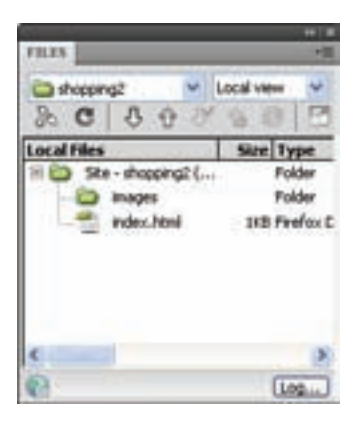

شکل 5-15 پنل Files

اگر این پنل را در محیط Dreamweaver مشاهده نمیکنید، از منوی Window آن را فعال کنید.

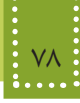

**چکیده فصل**

در هر سیستم عامل مجموعه نرمافزارهایی برای تولید و ویرایش صفحات ایجاد شده است که با ایجاد یک محیط گرافیکی به طراح کمک میکنند، عناصر مورد نیاز خود را در صفحات وب درج و ویرایش کند و یکی از قدرتمندترین و پر استفادهترین نرمافزارهای طراحی و تولید صفحات وب در ویندوز، Adobe Dreamweaver است.

- Design: فقط نمای طراحی را فعال مینماید.
- Code : فقط نمای کدنویسی را فعال مینماید.
- Split : برای نمایش هم زمان هر دو نمای طراحی و کد، استفاده میشود.

تنظیمات زبان از منوی Edit گزینه Preferences را انتخاب میشود.

نرمافزار Dreamweaver با امکان ایجاد وب سایت جدید، تنظیمات مربوط به مدیریت وب سایت را در اختیار طراح قرار میدهد.

#### **خودآزمایی**

-1 تنظیمات نرمافزار Dreamweaver را طوری تغییر دهید که هنگام ایجاد صفحه وب، آن را برای زبان فارسی تنظیم کند. -2 یک وب سایت جدید در مسیر Documents My از سیستم خود ایجاد کنید. -3 سایت سوال قبل را ویرایش نموده و آن را تحت اسم دیگری و در مسیر دیگری ذخیره نمایید.
**فصل ششم**

**پيوند در صفحات وب**

## **هدف رفتاري**

**پس از آموزش اين فصل هنرجو می تواند:** مفهوم برقراری ارتباط بين صفحات وب را بيان کند.

- روش های مختلف برقرای پيوند را نام ببرد.
	- بين صفحات وب ارتباط ايجاد کند.

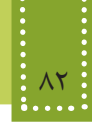

**مقدمه** 

 $\sim$   $\sim$   $\sim$   $\sim$ 

یکی دیگر از قابلیتهای مهم وب، توانایی برقراری ارتباط بین بخشهای مختلف یک وب سایت با بخشهای دیگر همان وب سایت یا حتی وب سایتهای دیگر است. ارتباط در صفحات وب به چند شیوه متفاوت صورت میگیرد: • با کلیک روی ابر پیوندها (Link Hyper (میتوان از یک صفحه به صفحه دیگر رفت. • میتوانیم با استفاده از پروتکل FTP فایلهای خود را Upload کرده وآنها را در اختیار دیگران قراردهیم. • میتوانیم باستفاده از پروتکل HTTP یا پروتکلهای مشابه، فایلهای مورد نیاز را از اینترنت Download کنیم. • میتوان به دیگران نامه الکترونیکی (mail-E (فرستاد یا نامه الکترونیکی را از دیگران دریافت کرد.

## **6-1 انواع پیوند در صفحات وب**

بیوند، یک متن یا تصویر است که معمولاً رنگ یا شکل آن متفاوت با رنگ وشکل سایر متنها یا تصاویر صفحه است وچنانچه ماوس را روی شکل ببریم، اشاره گر ماوس عوض شده و معمولاً به صورت آیکن دست درمیاید وپس از کلیک روی آنها به صفحات همان سایت یا سایتهای دیگر هدایت میشویم. انواع پیوندی که در صفحات وب استفاده میشود عبارتنداز:

- پیوند یک صفحه به صفحه دیگر در وب سایت
	- پیوند به آدرس پست الکترونیک (mail-E(
		- پیوند به وب سایت دیگر
			- پیوند به فایل
- پیوند به محلی مشخص در صفحه وب جاری یا در صفحات دیگر
	- پیوند نقاط مختلف یک تصویر به منابع مختلف

**6-1-1 درج پیوند**  در Dreamweaver انواع پیوند به راحتی قابل درج هستند. برای درج پیوند در پنل Insert زبانه Common را انتخاب کنید. گزینههای Hyperlinkو Link Email و Anchor Named برای ایجاد انواع پیوند به کار میروند.

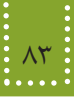

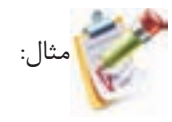

اگر بخواهید در صفحه وب، با کلیک روی عبارت "Roshd Network" به وب سایتی با آدرس .http://www ir.roshd منتقل شوید، به چند روش می توانید این تنظیمات را انجام دهید. در روش اول کافی است ابتدا متن را در صفحه تایپ کنید سپس متن را انتخاب کرده و در پنل Properties

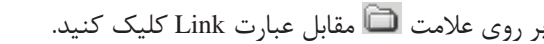

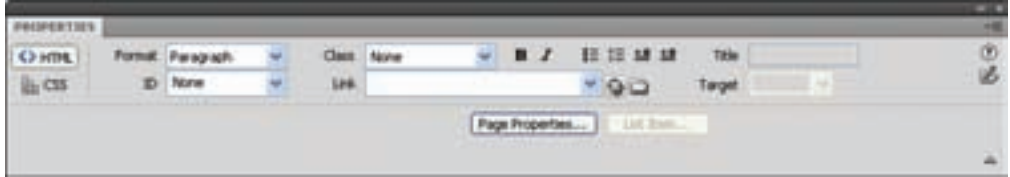

 $f - 1$ شکل

سپس در کادر شکل 6-2 آدرس ir.roshd.www://http را مقابل URL وارد نمایید.

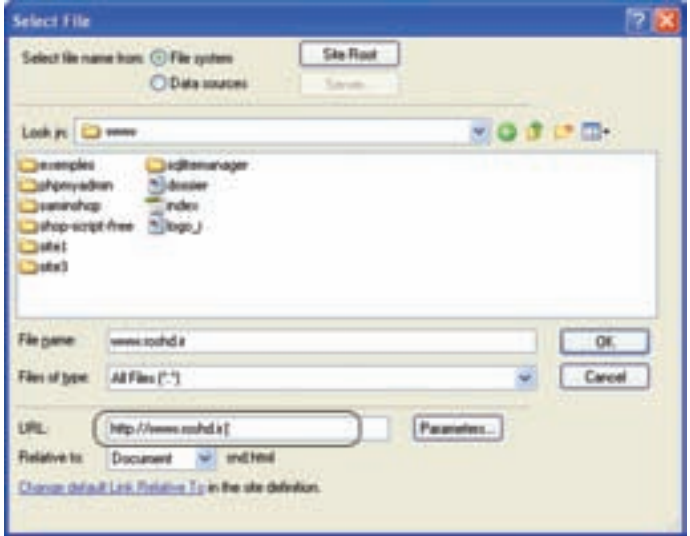

 $5 - 7$ شکل ۲

در روش دوم می توانید در پنل Insert زبانه Common بر روی گزینه Hyperlink کلیک کنید و کادر شکل 6-3 را مطابق توضیحات ارائه شده تنظیم کنید.

# الي المستهول المستهول على المستهماي المستهمات المستهمات المستهمات المستهمات المستهمات المستهمات المستهمات المست<br>14 أجلد اول() ∎المستهمات المستهمات المستهمات المستهمات المستهمات المستهمات المستهمات المستهمات المستهمات الم

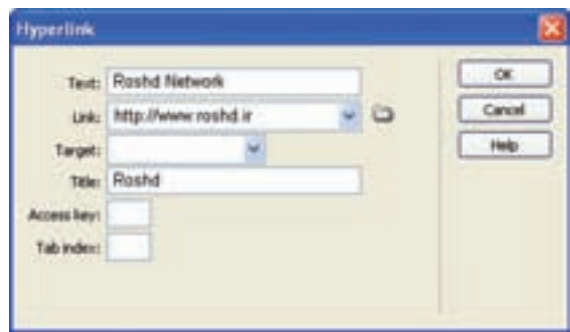

 $-7$ شکل ۳

با انجام عملیات فوق، کد زیر در صفحه درج میشود.

 $\langle$ a href="http://www.roshd.ir" title="Roshd"  $>$ 

Roshd Network

 $\langle$ a>

برای ایجاد پیوند در صفحات وب از برچسب <a<...> a/ <استفاده میشود. خصوصیت href دراین برچسب آدرس مقصد را تعیین میکند. ساختار این برچسب به صورت زیر است:

$$
<
$$
 a href = "آدرس URL مقصد" = a href  
متن یا عنصری که باید پیوند داده شود  

 $\langle a \rangle$ 

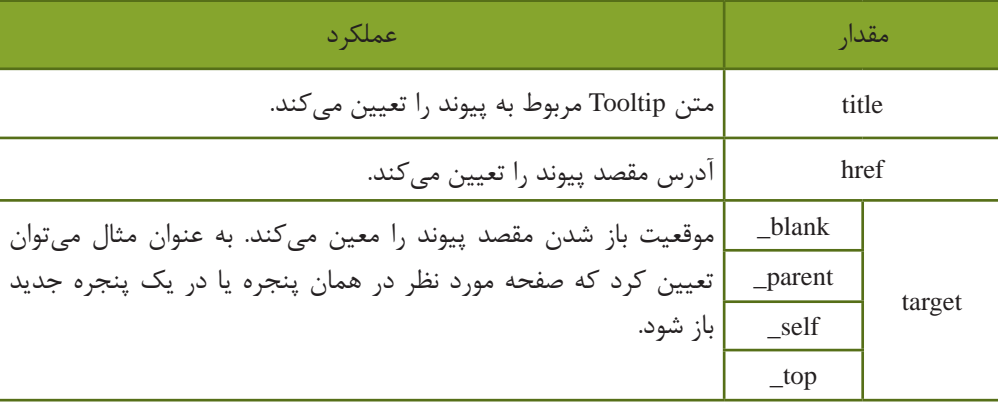

مهمترین خصوصیات برچسب پیوند در جدول 6-1 بیان شده است.

### فصل ششم: پيوند در صفحات وب 85

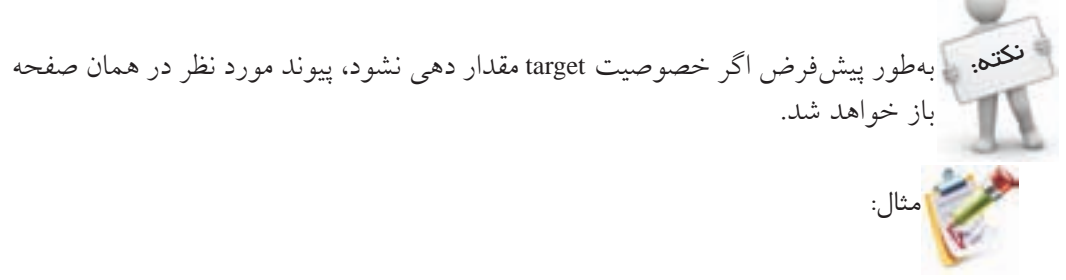

در مثال قبل در صورتی که بخواهید با کلیک روی عبارت Network Roshd Visit در یک صفحه جدید، وب سایت شبکه رشد باز شود، کد آن به شکل زیر درج می شود:

<a href=" http://www.roshd.ir " target="\_blank">

#### Visit Roshd Network

 $\langle a \rangle$ 

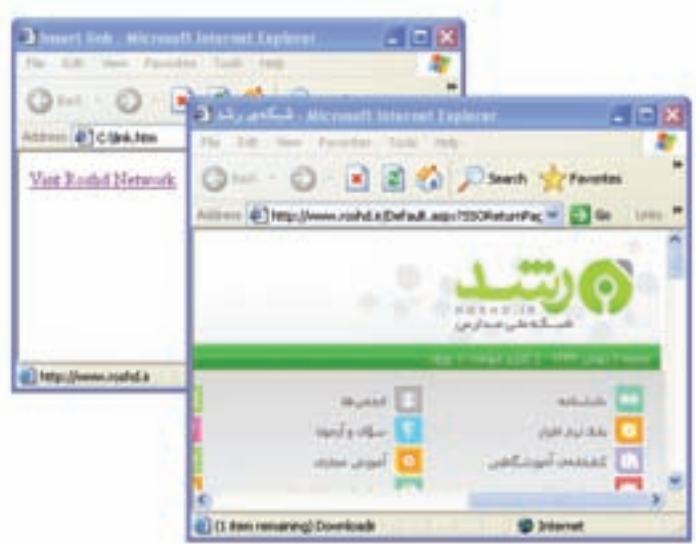

شکل 6-4 باز شدن پيوند در صفحه جديد

## **6-2 پيوند تصاوير**

در بسیاری از صفحات وب از تصاویر برای درج پیوند استفاده می شود. قبل از بیان روش پیوند تصاویر، ابتدا روش درج تصاویر در صفحه وب را بررسی می کنیم.

**6-2-1 درج تصویر** در نرم افزار Dreamweaver یک صفحه وب جدید ایجاد کنید، سپس برای درج تصویر در آن، از پنل Insert

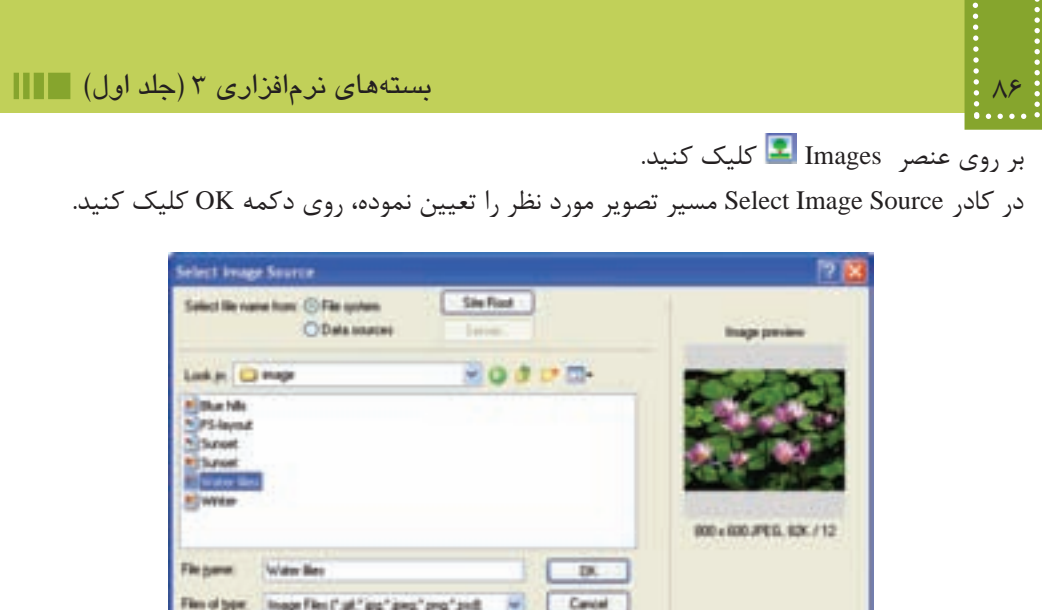

شکل 6-5

**Therewinger** 

like AVCL/verbake/snage/w/ater likes jpg Danmed w United

Dance detail List Patieties To in the site definition. et dealthe seed to use for splan.

به منظور درج تصویر در صفحه وب از برچسب <img <استفاده می شود که کد آن را می توانید پس از درج توسط Dreamweaver، در نمای کد مشاهده نمایید. این برچسب به صورت تنها استفاده شده و برچسب پایانی ندارد.

ساختار کلی برچسب <img <به صورت زیر است:

 $\langle \text{img src} = "L]$ آدرس فایل $\langle > 1$ 

**Relative to:** 

برای ایجاد پیوند روی تصاویر نیز برچسب <a/>…<a <مورد استفاده قرار می گیرد و فقط کافی است عنصر عکس را به صفحه مورد نظر پیوند دهید.

مثال:

فرض کنید کنار فایل صفحه وب، پوشهای به نام images وجود دارد که در آن یک فایل تصویری با عنوان pic1.gif ذخیره شده است، در این صورت برای پیوند این تصویر به وب سایت irib.ir ابتدا تصویر را در صفحه وب درج کنید، سپس تصویر را انتخاب کنید و در پنل Properties، گزینه Link را با www.irib.ir مقدار دهی کنید، در اینصورت کد زیر در صفحه درج می شود:

 $\langle$ a href="www.irib.ir"  $>$  $\langle \text{img src} = \text{"images/pic1.gif"} \rangle$ 

 $\langle a \rangle$ 

#### فصل ششم: پيوند در صفحات وب 87

در برنامه فوق با کلیک روی تصویر، در صورت اتصال به اینترنت وب سایت www.irib.ir باز خواهد می شود.

نکته: اگر تصویر استفاده شده در صفحه وب، در مسیر مشخص شده موجود نباشد، تصویر آن معمولا به شکل علامت ضربدر ظاهر میشود.

تمرین: دریک صفحه وب یک تصویر قرار دهید که با کلیک روی آن، سایت .yahoo.www" "com در صفحه جدید باز شود.

**6-2-2 پیوند نقاط مختلف یک تصویر به منابع مختلف**

در صفحات وب می توانید بخش های مختلفی از یک تصویر را به مقصدهای متفاوتی پیوند دهید. برای روشن شدن عملکرد آن، فرض کنید می خواهیم روی نقشه ایران نقاط متعددی از پیوند را تعریف کنیم. به طوری که اگر روی شکل هر استان کلیک شود، اطالعات مربوط به آن استان در صفحه وب جدید باز شود.

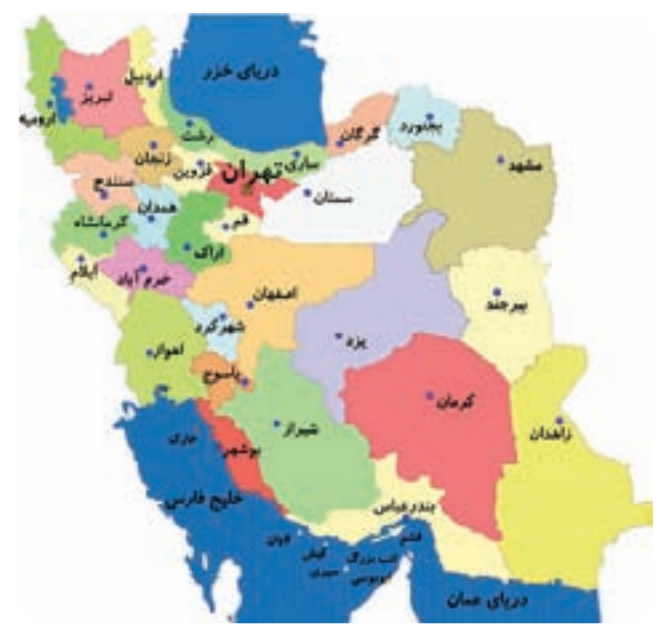

شکل 6-6

به هرکدام از نقاطی که برای آن پیوند ایجاد شده است hotspot وبه تصویری که از طریق hotspot پیوند داده می شوند، Map Image گفته می شود. 88 بسته هاي نرم افزاري 3 )جلد اول(

برای ایجاد HotSpot، پس از درج تصویر بر روی صفحه وب، آن را انتخاب کنید، سپس در کادر Properties با انتخاب هر یک از اشکال و به ترتیب نواحی حساس به شکل چند ضلعی، دایره و مربع را ایجاد نمایید، سپس گزینه Link را با آدرس URL مورد نظر مقداردهی کنید.

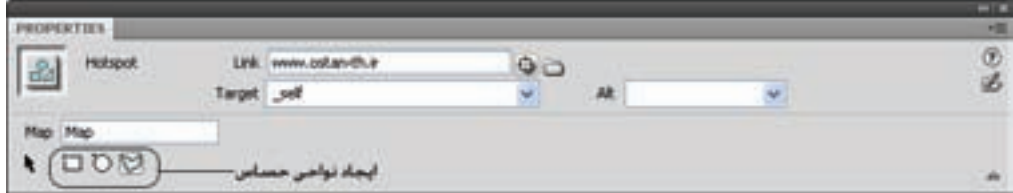

شکل 6-7

برای ایجاد ناحیه حساس به شکل چند ضلعی، باید با انجام کلیک های متوالی، ناحیه مورد نظر را انتخاب کنید.

برای ایجاد HotSpot از برچسب <area <استفاده می شود، این برچسب باید درون یک نقشه تصویری به کاربرده شود. برای ایجاد نقشه تصویری از برچسب <map <استفاده می شود.

> مثال: به طور مثال با انتخاب ناحیه مربوط به استان تهران، کدی مشابه زیر درج می شود:

 $\langle$ map name="Map" id="Map">  $\alpha$  = \* area shape = "poly" coords = "186,113,176,123,163,121,161,129,160,136,143,123,134,117,12  $9,113,131,105,131,99,137,98,164,112,175,110$ " href="www.ostan-th.ir" target=" self"  $\geq$  $<$ /map>

خصوصیات مربوط به برچسب <area >مشابه برچسب <a >است که در جدول زیر درج شده اند.

| خصوصيت | عملکر د                                                                                            |  |
|--------|----------------------------------------------------------------------------------------------------|--|
| coords | یک محدوده از صفحه را برحسب مختصات نقطه شروع و نقطه پایان، برای پیوند<br>دادن، معين ميكند.          |  |
| href   | یک آدرس URL رابرای دریافت مقصد پیوند، دریافت میکند.                                                |  |
| name   | این خصوصیت در لنگر کاربرد دارد و نام پیوند را مشخص میکند. (با لنگر در<br>مبحث بعد آشنا خواهيد شد.) |  |

جدول 6-1

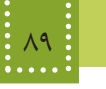

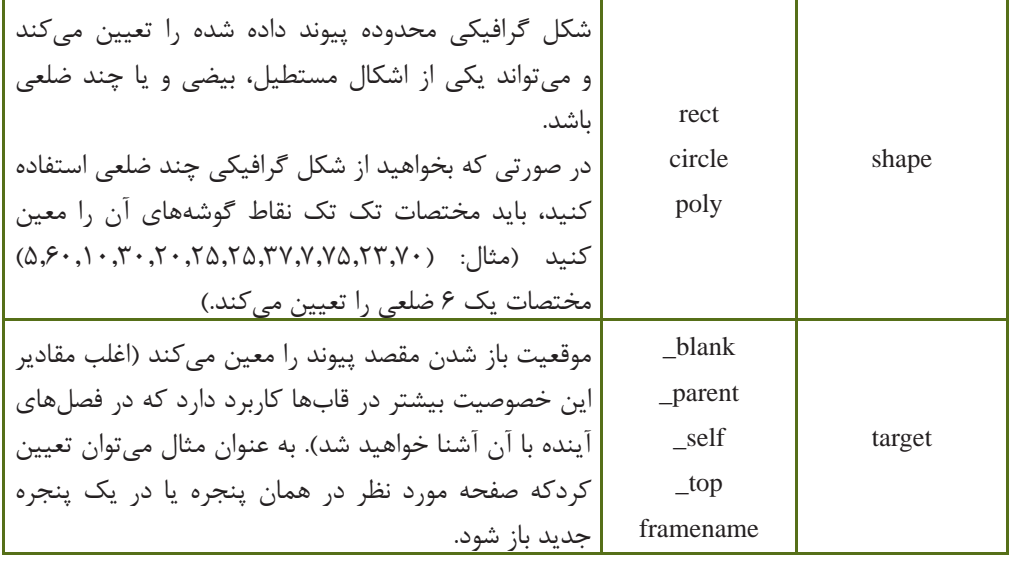

برای پیوند یک ناحیه مستطیل شکل به صفحه htm1.Page که مختصات آن (10,35) و (400,520) است، می توان کد زیر را نوشت:

 $\alpha$  shape="rect" coords="10,35,70,250" href="page1.htm">

برچسب <map <دارای خصوصیات متعددی است که مهم ترین آنها id و name هستند که به ترتیب برای دسترسی به محل مورد نظر و معین کردن نام نقشه تصویری به کار می رود.

تمرین: بر روی نقشه ایران، محدوده تقریبی استان خود را به وب سایت استانداری و محدوده استان هم جوار خود را به آدرس ir.roshd.www پیوند دهید. )راهنمایی: باید در یک برچسب <map<، ناحیه های مختلفی را از طریق برچسب <area <روی نقشه ایران ایجاد کنید.)

**6-3 پيوند به محلی مشخص در صفحه وب جاری يا در صفحات ديگر )لنگر )Anchor))**

گاهی در صفحات وب حجم مطلب ارائه شده دریک صفحه، بسیار زیاد است و طراح وب قصد دارد برای راحتی کاربر این امکان را فراهم کند که با کلیک روی یک گزینه خاص، او را به محل خاصی از صفحه جاری هدایت کند. به عنوان مثال در باالی صفحه یک پیوند برای رفتن به انتهای صفحه درج شود یا برعکس.

مثال:

برای این هدف کافی است برای محل یا محل های مورد نظر از لنگر استفاده نمایید. روش کار این عنصر به صورت زیر است: برای محل های مورد نظر یک نام مشخص با استفاده از برچسب <a <و ویژگی Name مشخص می شود، سپس عبارتی که قرار است با کلیک ماوس، کاربر را به محل مورد نظر هدایت کند به نام مشخص شده پیوند داده می شود.

می خواهیم در یک صفحه وب که مطالب طوالنی به همراه تصاویر متعدد درج شده طوری که نوار پیمایش عمودی فعال شده است، در انتهای صفحه، این امکان را فراهم کنیم که کاربر با کلیک روی عبارت "باالی صفحه" به ابتدای صفحه و با کلیک روی عبارت "پایین صفحه" به انتهای صفحه هدایت شود.

در ابتدای صفحه عبارت "باالی صفحه" را درج کنید و مکان نما را همانجا قرار دهید، سپس در پنل Insert و در زبانه Common بر روی Anchor کلیک کنید و در کادر شکل 6-8 یک نام برای آن تعیین کنید.

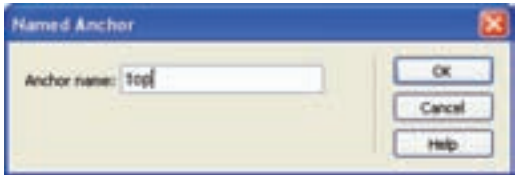

شکل 6-8

در انتهای صفحه عبارت "پایین صفحه" را درج کرده، با کلیک بر روی Anchor یک نام برای این قسمت از صفحه نیز تعیین کنید )به طور مثال Down).

حال عبارت "پایین صفحه" را انتخاب کرده، در کادر PROPERTIES، مقابل گزینه Link نامی را که برای لنگر پایین صفحه تعیین شده بود را به همراه عالمت # درج کنید.

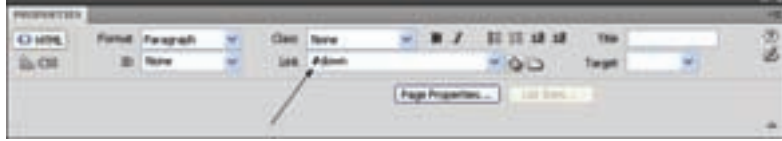

شکل 6-9

همین عمل را برای لنگر بعد تکرار کنید و با انتخاب عبارت "باالی صفحه" آن را به top# پیوند دهید. با انجام عملیات فوق، کد زیر در نمای کد صفحه، درج می شود:

 $\alpha$  name="top" id="top"> $\alpha$ 

 $\langle$ "a href $=$ "#down $>$ پایین صفحه  $\langle a \rangle$ . مطالب طوالنی مندرج در صفحه با تعداد خطوط زیاد . .  $\langle$ a name="down" id="down"> $\langle$ a> <"a href="#top> باالی صفحه  $\langle$ a>

## **6-4 پيوند به آدرس پست الکترونيکی**

مثال:

همانطور که می دانید یکی از مهم ترین قابلیت های صفحات وب، امکان ارسال پست الکترونیکی است. در Dreamweaver می توانید این قابلیت را با استفاده از عنصر Email Link  $\Box$  در زبانه Common از پنل Insert فعال کنید.

می خواهیم در صفحه وب قابلیت ارسال پست الکترونیکی را برای کاربران فعال کنیم، طوری که با کلیک روی عبارت "ارتباط با ما" بتواند برای مدیر وب سایت، ایمیل ارسال کند.

ابتدا در صفحه وب، عبارت "ارتباط با ما" را درج کنید، آن را انتخاب کرده، روی عنصر Link Email در زبانه Common کلیک کنید و آدرس پست الکترونیکی گیرنده نامه را در مقابل Mail-E مشابه شکل ،6-9 وارد نمایید.

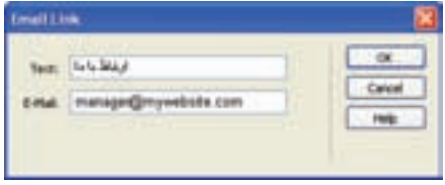

 $f - 1$ ۰ شکل

پس از انجام عملیات فوق، مشاهده خواهید کرد کد زیر در صفحه درج می شود: <a href="mailto:manager@mywebsite.com"> ارتباط با ما </a>

برای ارسال پست الکترونیک نیز از برچسب <a >استفاده می شود. این برچسب برای نامه الکترونیکی، عالوه

مثال:

ارسال نامه الکترونیکی با متن چند خطی:

بر کد فوق، تنظیمات دیگری نیز دارد که به شکل زیر است: ?آدرس پست الکترونیکی گیرنده نامه:mailto="href a> & موضوع نامه=subject & آدرس پست الکترونیکی فردی که یک کپی از نامه را دریافت خواهد کرد = cc &آدرس پست الکترونیکی فردی که یک کپی از نامه را به صورت مخفی دریافت خواهد کرد = bcc <"متن نامه الکترونیکی=body متن یا عنصری که پیوند روی آن ایجاد می شود  $\langle a \rangle$ نوشتن تمام پارامترهای فوق اجباری نیست و حتی فقط می توانید آدرس پست الکترونیکی گیرنده نامه را مشخص نمایید. در متن نامه اگر بخواهید یک خط جدید ایجاد کنید، بایداز کاراکترهای A،%0 و برای ایجاد کاراکتر فضای خالی (Space (باید از %20 استفاده نمایید. نکتن <sub>ب</sub>رای جداکردن پارامترهای اول و دوم، از علامت ؟ و برای جداسازی سایر پارامترها از عالمت &استفاده نمایید و بین آنها کاراکتر فضای خالی (Space (درج نکنید. در ادامه به معرفی چند مثال برای ارسال پست الکترونیکی آشنا می شوید: مثال: رسال نامه الکترونیکی برای دو نفر بهطور هم زمان: نکته:

<a href="mailto: myemail@mywebsite.com, myfriendemail@mywebsite.com "> Send an Email!

 $\langle a \rangle$ 

 $\leq$ a href="mailto: myemail@mywebsite.com?body=The message's first paragraph.%0A%0aSecond paragraph.%0A%0AThird Paragraph."> Send an Email!

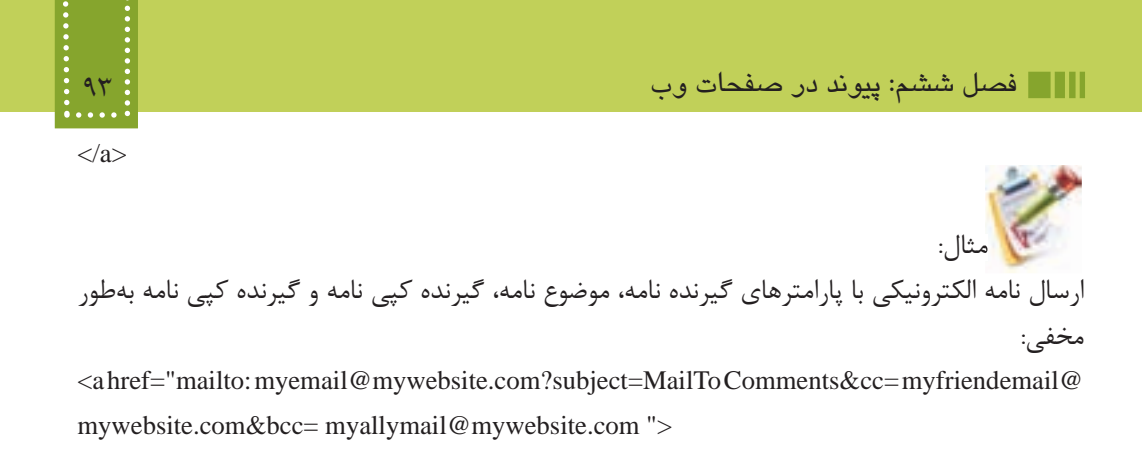

 $\langle a \rangle$ 

Send an Email!

#### **چکیده فصل**

انواع پیوندی که در صفحات وب استفاده میشود عبارتنداز:

- پیوند یک صفحه به صفحه دیگر در وب سایت • پیوند به آدرس پست الکترونیک)mail-E )
	- پیوند به وب سایت دیگر
		- پیوند به فایل
- پیوند به محلی مشخص در صفحه وب جاری یا در صفحات دیگر
	- پیوند نقاط مختلف یک تصویر به منابع مختلف

برای ایجاد پیوند در صفحات وب از برچسب <a <...> a/ <استفاده میشود. به منظور درج تصویر در صفحه وب از برچسب <img <استفاده میشود. در پیوند روی نقاطی از تصویر، به هرکدام از نقاطی که برای آن پیوند ایجاد شده است hotspot وبه تصویری که از طریق hotspot پیوند داده میشوند، Map Image گفته میشود. برای پیوند درون یک صفحه وب به بخشی از همان صفحه، از لنگر استفاده میشود. برای ارسال پست الکترونیک نیز از برچسب <a <با تنظیمات ویژه پست الکترونیک، استفاده میشود.

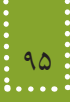

## **خود آزمایی**

کند.

-1 انواع پیوند در صفحات وب را نام ببرید. -2 برای ایجاد پیوند از چه برچسبی استفاده میشود؟ ساختار کلی آن را بنویسید. -3 یک تصویر در وسط صفحه وب درج کنید، طوری که اگر ماوس روی آن قرار گیرد عبارت "صدا و سیما" در کنار ماوس نشان داده شود و با کلیک روی آن وب سایت صدا و سیما به آدرس .www ir.irib در صفحه جدید باز شود. -4 در سؤال ،3 دایرهای در مرکز تصویر را به وب سایت صدا و سیما پیوند دهید. -5 در صفحه وب عبارت متنی را در 10 سطر وارد کنید، سپس یک پیوند ایجاد کنید، طوری که کاربر با کلیک روی سطر اول به سطر پنجم منتقل شود و در آن جا با کلیک روی سطر پنجم به سطر دهم انتقال پیدا کند. -6 در صفحه وب یک پیوند با عنوان "ارتباط با ما" قرار دهید، طوری که کار با کلیک روی آن بتواند نامه الکترونیکی با پارامترهای گیرنده نامه، موضوع نامه، گیرنده کپی نامه بهطور مخفی را ارسال

**فصل هفتم**

**چندرسانه اي در وب**

# **هدف رفتاري**

**پس از آموزش اين فصل هنرجو می تواند:** انواع قالب های مورد استفاده فايل های چندرسانه ای را بيان کند. انواع برچسب های درج فايلهای چندرسانه ای را بيان کند. فايل های چندرسانه ای را در صفحات وب به روش های

مختلف درج کند.

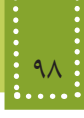

#### **مقدمه**

در اینترنت دادهها و اطالعات مختلفی از جمله تصاویر ثابت، تصاویر متحرک،، صوت، فیلم، متن و... برای مشاهده و استفاده کاربران قابل ارائه است، اما عالوه بر مشکل سرعت بارگذاری اشیای استفاده شده، ذکر این نکته نیز ضروری است که برخی از قالبهای چندرسانهای برای اجرا نیاز به Pluginهای مجزا دارند و برخی از آنها پس از نصب برای اجرا شدن نیاز به راه اندازی مجدد سیستم دارند و همین عامل هم یکی از اساسیترین مواردی است که منجر به ترک وب سایت و عدم استفاده کاربران شود. لذا تمامی اصول استفاده از عناصر به صورت بهینه باید در این مبحث درنظر گرفته شود.

در فصل قبل با روش درج تصویر در صفحه وب آشنا شدید، در اینجا نیز با ادامه بحث درج تصویر، به بیان سایر ویژگیهای آن میپردازیم.

#### **7-1 تصاویر در وب**

قالبهای تصویری متعددی وجود دارد که توسط کاربران کامپیوتر در نرمافزارهای مختلف استفاده میشوند اما ازبین آنها فقط تعداد کمی هستند که در وب کاربرد داشته وتوسط اغلب مرورگرها پشتیبانی میشوند. قالبهای jpg.و gif. و png. متداولترین قالبهای تصویری هستند که به دلیل کم حجم بودن و باال بودن سرعت بار گذاری توسط طراحان وب مورد استفاده قرار میگیرند. به دلیل امکانات و ویژگیهای قابل توجه gif این قالب بیشتر از قالبهای دیگر توجه طراحان وب را به خود جلب کرده است و مناسبترین و متداولترین قالب فایل تصویری در وب میباشد. خصوصیات مهم فایل gif. عبارتند از: -1امکان ایجاد تصاویر متحرک (Animation( -2 قابلیت نمایش تدریجی )Interlacing ) -3 قابلیت تنظیم شفافیت )Transparency)

جدول 7-1 مهمترین خصوصیات برچسب <img <را نشان میدهد.

| عملک د                                                                                                    | خصوصيت |  |
|----------------------------------------------------------------------------------------------------|--------|--|
| <sup>ا</sup> آدرس تصویر را معین میکند.                                                                       | src    |  |
| توسط این ویژگی در صورتی که عکس قابل مشاهده نباشد، میتوان یک عبارت متنی<br>ر<br>  را برای توصیف آن نمایش داد. | alt    |  |

جدول 7-1

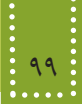

| ضخامت قاب دور تصوير را برحسب پيكسل تعيين ميكند.     | border |
|-----------------------------------------------------|--------|
| ارتفاع تصویر را برحسب پیکسل و یا درصدی تعیین میکند. | height |
| عرض تصویر را برحسب پیکسل و یا درصدی تعیین می کند.   | width  |

برای تنظیم خصوصیات فوق، می توانید پس از اینکه تصویر در صفحه وب درج شد، آن را انتخاب کرده، سپس در پنل Properties، مقادیر خصوصیات را مطابق توضیحات جدول ،7-1 تنظیم کنید.

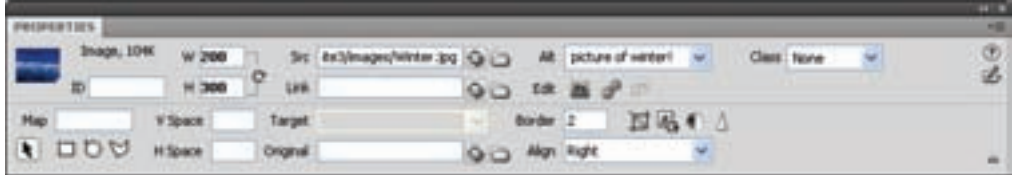

شکل 7-1

ویژگي alt برای زمانی که کاربرگزینه نمایش عکس را در مرورگرخود غیر فعال کرده است مفید است و همچنین هنگامي که صفحه در حال بارگذاري است کاربر مي تواند بفهمد که تصویر در مورد چه موضوعی است. عالوه بر این موارد این خصوصیت هنگام جستجوی تصاویر توسط موتورهای جستجو، بسیار کاربردی است.

 $\langle \text{img src} = \text{pic1.get}$ " alt="this is a link to view site map!"  $\langle \rangle$ 

آدرس فایل های مختلف از جمله تصاویر در صفحات وب می تواند به صورت آدرس کامل )آدرس دهی مطلق( یا به صورت آدرس نسبی باشد. در آدرس دهی نسبی، محل فایل مقصد نسبت به فایل اصلی سنجیده می شود، اگر هم مسیر بود، فقط نوشتن نام فایل کافی است، همچنین اگر در پوشه ای موجود در مسیر فایل اصلی قرار داشته باشد، آدرس پوشه در ابتدای نام فایل مقصد درج می شود. مفهوم آدرس دهی مطلق به این معناست که: اگرفایلی که قرار است در صفحه وب جاری استفاده شود، روی سرویس دهنده ای غیر از سرویس دهنده سایت یا صفحه وب اصلی قرار داشته باشد،باید از آدرس URL کامل آن استفاده شود. مثال:

http://www.roshd.ir/image/pic1.gif

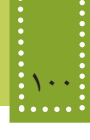

موارد زیر چند نمونه از شیوههای آدرس دهی به تصویری با نام Logo.gif را نشان می دهد. a)  $\langle$ img src="data/picture/Logo.gif/" $>$ b)  $\langle$ img src = "Logo.gif/"> c)  $\langle$ img src=" http://www.mysite.com/image/Logo.gif/ " $>$  مثال: می خواهیم تصویر gif.bird را که در مسیر وب سایت و در پوشه picture ذخیره شده است را در صفحه از سمت راست به چپ حرکت دهیم.

<! DOCTYPE HTML PUBLIC "-//W3C//DTD XHTML 1.0 Strict//EN" "http://www.w3.org/ TR/xhtml1/DTD/xhtml1-strict.dtd"> <html< <head< <title>marquee element example</title>

</head>

 $<$ body $>$ 

```
<marquee behavior="scroll" direction="left">
\langle \text{img src} = \text{picture/bird.get" width} = \text{``125" height} = \text{``82"}alt="Flying Bat" \rightarrow
```
</marquee<

```
</body>
```
 $\langle$ html $>$ 

## **7-2 فايل چندرسانه ای )Multimedia)**

به طور معمول قالب های مختلفی برای فایل های چندرسانه ای صوتی، فیلم و انیمیشن در نظر گرفته می شود که برخی از آنها عبارتند از: MP3 , AV SWF AIFF LWA MIDI برای درج فایل چندرسانه ای توسط نرم افزار Dreamweaver از پنل Insert با کلیک بر روی عالمت کنار عنصر Media انواع فایل های چندرسانه ای قابل درج در Dreamweaver را مشاهده خواهید کرد.